# **CITIZEN**

# 順番待ちクラウド整理券システム MODEL CQ-S257C

# セットアップマニュアル

# 導入編

シチズン・システムズ株式会社

ご注意

- ⚫ **ご使用前に必ず本書をお読みください。読み終わった後は、大切に保管し、必要なと きに読み直しできるようにしてください。**
- ⚫ **本書の内容は、予告なく変更されることがあります。**
- ⚫ **いかなる手段によっても、本書の内容を無断で転写、転用、複写することを禁じま す。**
- ⚫ **本書の運用結果につきましては、内容の記載漏れ、誤り、誤植などに関わらず、当社 は一切の責任を負いかねます。**
- ⚫ **本書に指定されている製品以外の別売品や消耗品を使用した場合の結果として発生し たトラブルにつきまして、当社は一切の責任を負いかねます。**
- ⚫ **本書で指示している部分以外は絶対に手入れや分解、修理は行わないでください。**
- ⚫ **お客様の誤った操作取り扱い、使用環境に起因する損害については責任を負いかねま すので、ご了承ください。**
- ⚫ **データなどは基本的に長期的、永久的な記憶、保存はできません。故障、修理、検査 などに起因するデータの消失の損害、および損失利益などについては、当社では一切 責任を負いかねますので、ご了承ください。**
- ⚫ **本書の内容について記載漏れや誤り、不明点などがございましたらお買い求めの販売 店へご連絡ください。**
- ⚫ **乱丁、落丁はお取り替えいたします。**
- QR コードは ( 株 ) デンソーウェーブの登録商標です。
- Ethernet およびイーサネットは、富士ゼロックス株式会社の登録商標です。
- Wi-Fi は Wi-Fi Alliance の登録商標です。
- Android™は Google LLC の登録商標です。
- CITIZEN は、シチズン時計株式会社の登録商標です。
- その他すべての商標は各所有者の財産です。
- シチズン・システムズではライセンスに基づき使用しています。

Copyright© シチズン・システムズ株式会社 2022 年

#### **安全で快適にお使いいただくために**

- **● 本製品は屋内の使用に限ります。**
- **● 高温な場所や直射日光があたる場所への設置は避けてください。**
- **● 湿度の高い場所や、水気のある場所付近への設置は避けてください。**
- **● Wi-Fi の電波が良好な場所に設置してください。**
- **● 強い電磁波を発する機器付近への設置は避けてください。**
- **● 製品が落下するおそれの無い場所に設置してください。**
- **● 必ず付属品のACアダプターをお使いください。**
- **● ぬれた手で製品に触れないでください。**
- **● 電源コードに重いものをのせたり、強く引っ張ったりしないでください。**
- **● 本製品の修理・分解・改造をしないでください。**
- **● 端末機に第三者が提供するアプリをインストールしないでください。**
- **● 端末機を初期状態にリセットする操作は行わないでください。**
- **● 煙がでたり、異臭や異音がしたら、すぐに電源を切り使用中止してください。**

# 目次

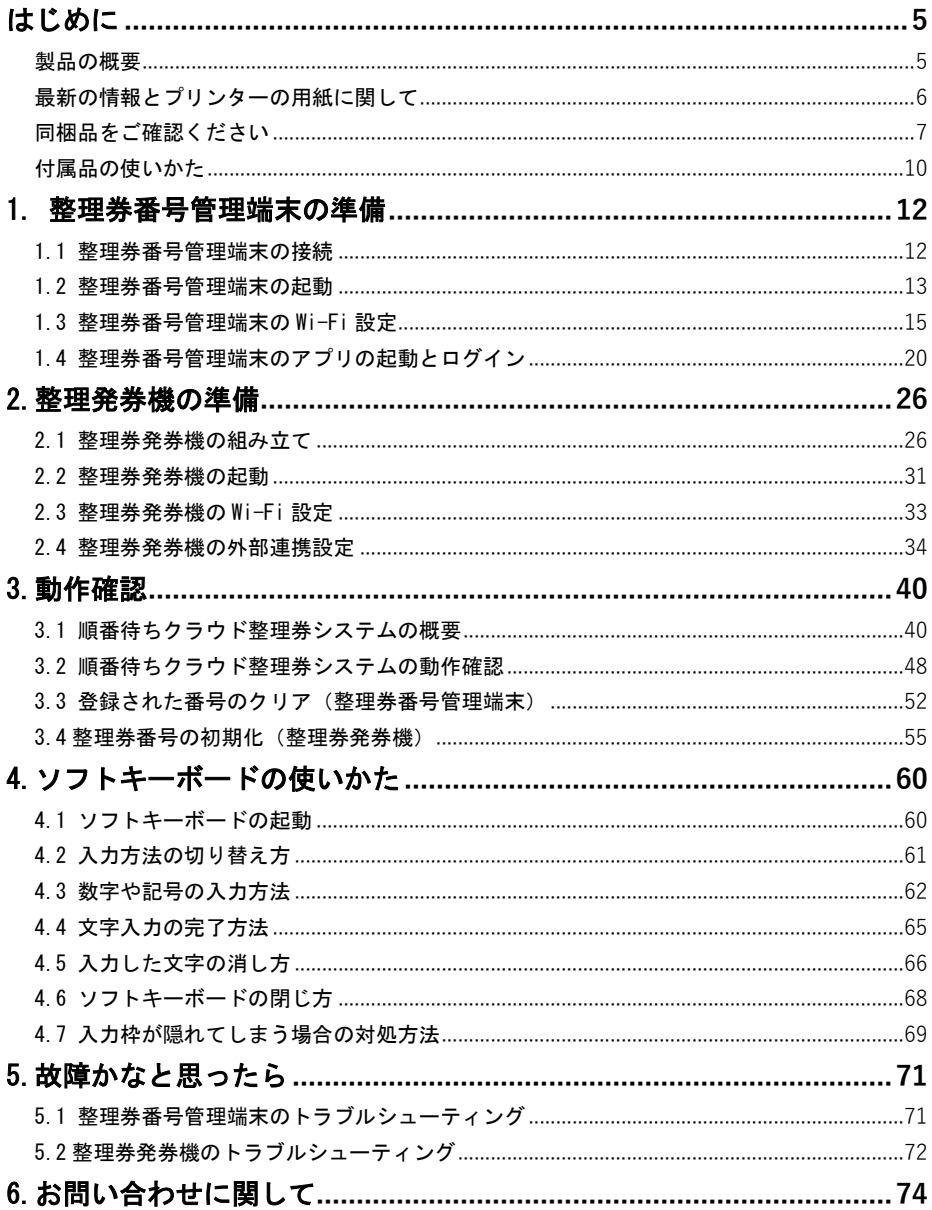

# <span id="page-4-0"></span>はじめに

このたびは、「順番待ちクラウド整理券システム」をお買い上げいただき まことにありがとうございました。このマニュアルの手順に沿って製品 のセットアップを行ってください。

# 製品の概要

<span id="page-4-1"></span>**本製品は店舗や施設等を訪れた来訪者に整理番号付きの整理券を発行し、 店舗や施設側の受付担当者が、整理番号で来訪者の呼び出しを管理するシス テムです。来訪者は自分が所有するスマホ等でいつでも呼び出しを確認でき ます。製品には整理券発券機と整理券番号管理端末が含まれます。**

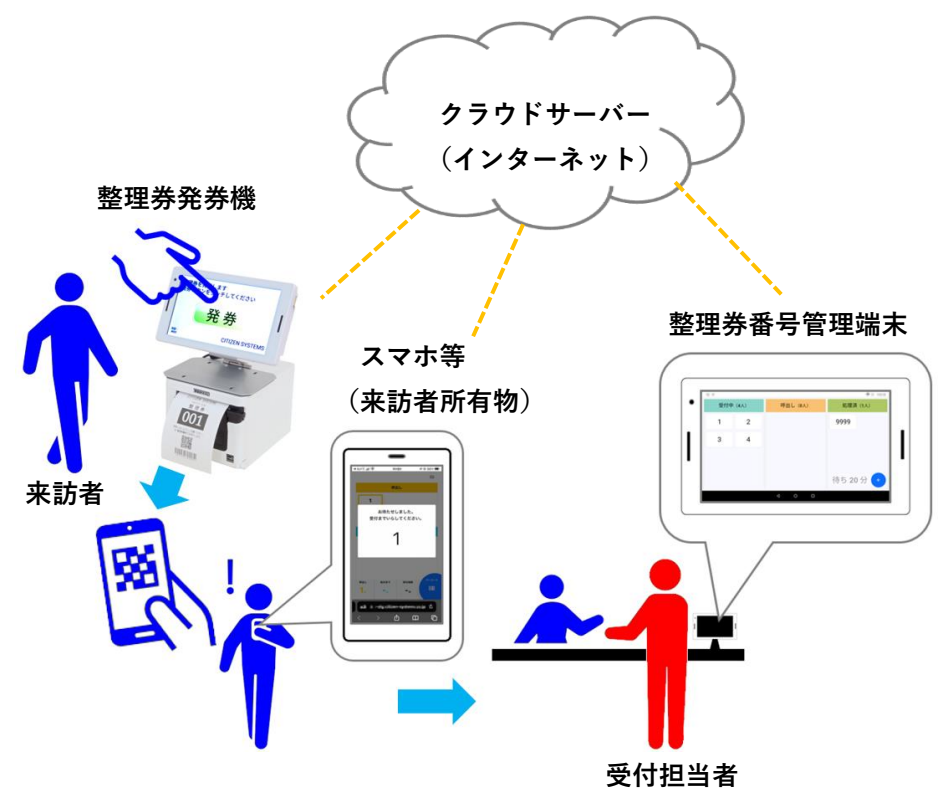

# 最新の情報とプリンターの用紙に関して

# <span id="page-5-0"></span>**本製品の最新の情報やドキュメントは下記のサイトで確認できます。**

**<https://www.citizen-systems.co.jp/printer/download/cq-s257c/>**

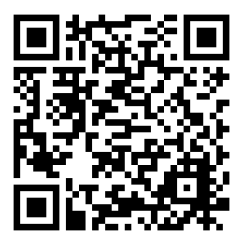

# **本製品にはテスト用のサンプルロール紙のみ同梱されています。 実運用時に使用するロール紙は下記のサイトからご購入ください。**

**https://www.citizen-systems.co.jp/printer/option/paper/#thermal**

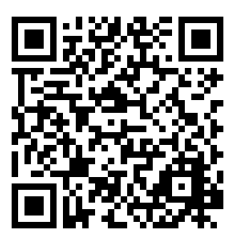

# 同梱品をご確認ください

<span id="page-6-0"></span>**<整理券発券機 CQ-S257 の同梱品>**

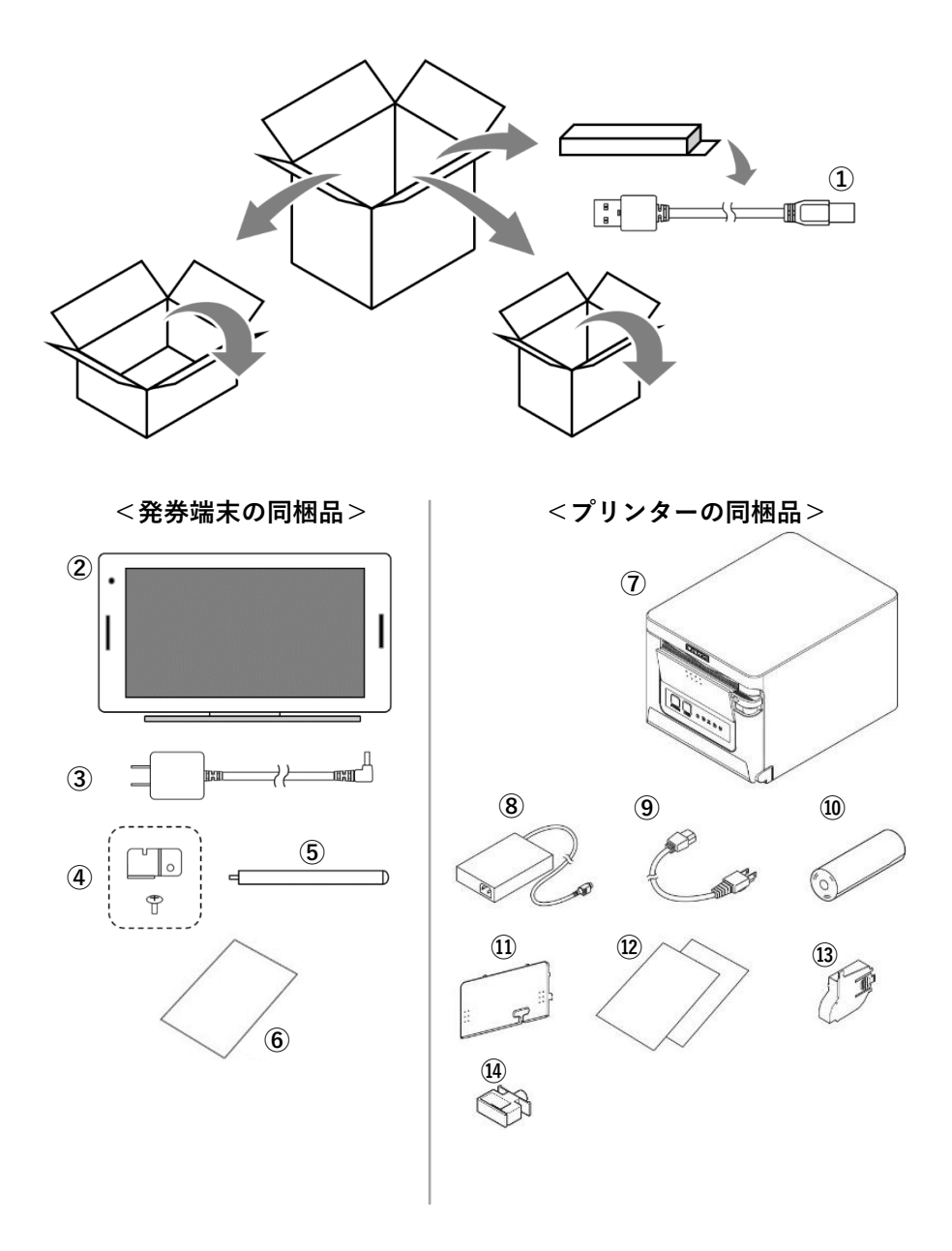

#### **整理券発券機 CQ-S257 の同梱品の説明**

- **①発券端末とプリンターを接続する USB ケーブルです。**
- **②端末本体です。**
- **③端末専用 AC アダプターです。**
- **④端末専用 AC アダプターを端末本体に固定する脱落防止部品です。**

**※必要に応じてお取り付けください。**

**⑤簡易スタンドです。**

**※必要に応じて納品時に取り付け済みの設置スタンドと交換してください。 ⑥整理券発券機のクイックスタートガイドです。**

- **⑦プリンター本体です。**
- **⑧プリンター専用 AC アダプターです。**
- **⑨プリンター専用電源ケーブルです。**
- **⑩テスト印刷用のレシートロール紙です。**
- **⑪プリンターの背面カバーです。**

**※必要に応じてお取り付けください。**

- **⑫プリンターのクイックスタートガイドです。**
- **⑬58mm 幅のレシートロール紙を使用する場合に使用するパーティションで す。**

**※必要に応じてお取り付けください。**

**⑭USB ケーブルを固定するホルダーです。**

**※必要に応じてプリンター背面の穴にお取り付けください。**

#### <整理券番号管理端末の同梱品> ※整理券発券機に付属の端末と同じ機種です。

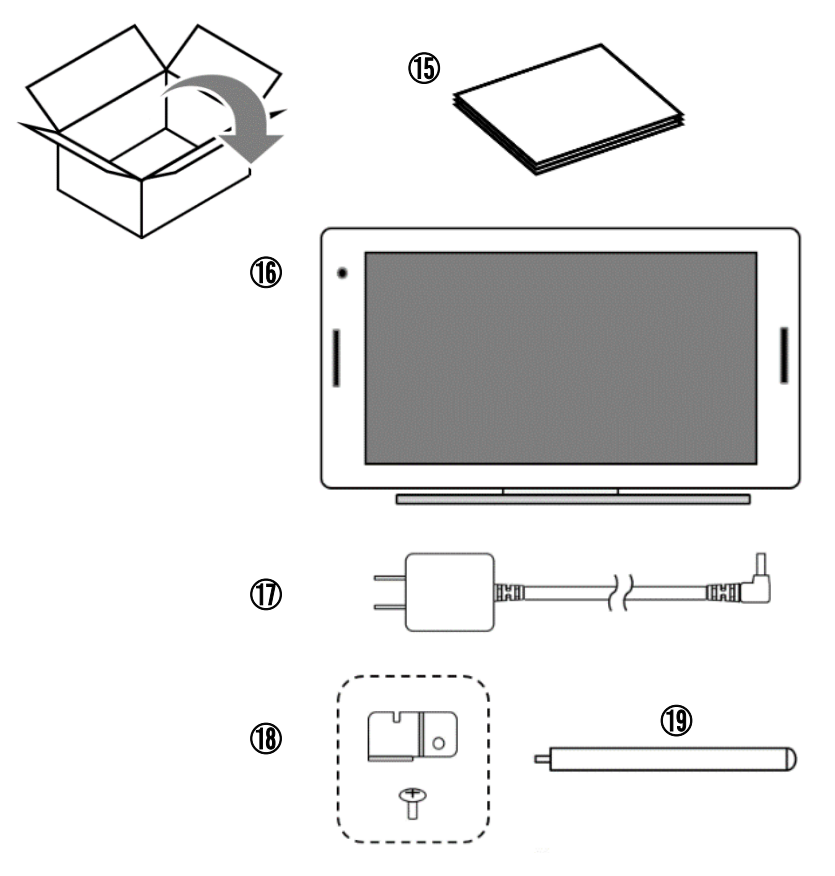

**整理券管理端末の同梱品の説明**

**⑮本マニュアルです。**

**⑯整理券番号管理端末本体です。**

**⑰端末専用 AC アダプターです。**

**⑱端末専用 AC アダプターを端末本体に固定する脱落防止部品です。**

**※必要に応じてお取り付けください。**

**⑲簡易スタンドです。**

**※必要に応じて納品時に取り付け済みの設置スタンドと交換してください。**

# 付属品の使いかた

<span id="page-9-0"></span>**以下の付属品は必要に応じてお取り付けください。**

#### **AC アダプター脱落防止部品**

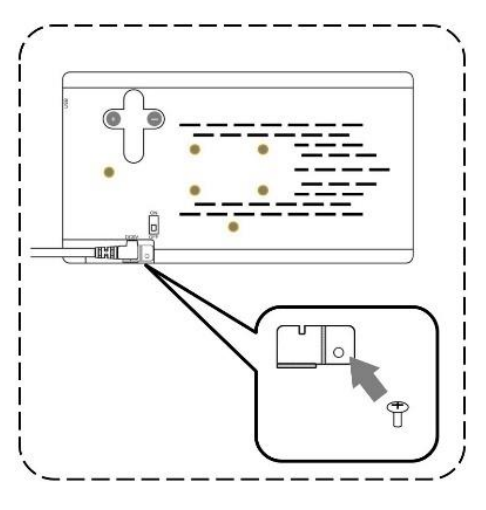

**プラスドライバーで付属のねじを固 定してください。 ※本部品を取り付けると、AC アダプ ターの脱落や、付属品と異なる AC アダプターの誤挿入を防止できます。 なるべくお取り付けください。**

**簡易スタンド**

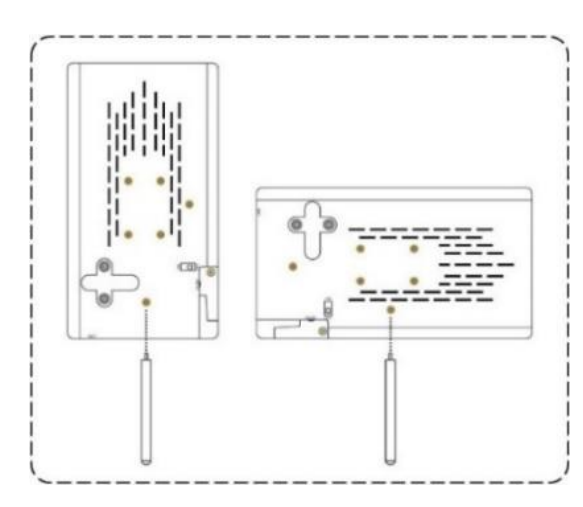

**設置スタンドを取り外して図 の位置に取り付けてください。 ※設置スタンドを使用する場 合、取り付けは不要です。**

**※ねじ穴がラベル等で隠れて いる場合はラベルをはがして ください。**

**背面カバー** 

**プリンターに USB ケーブルと電源ケーブルを取り付けた後に、図の様には め込んでください。※先にケーブルホルダーをお取り付けください。**

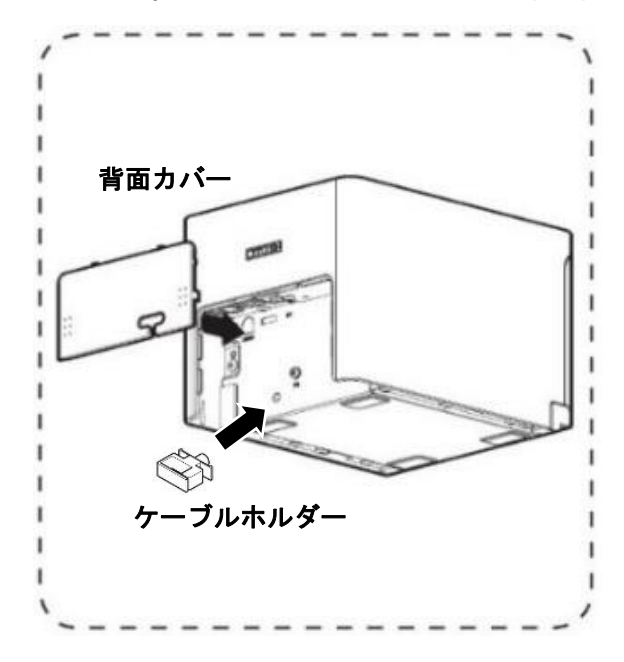

**ケーブルホルダー** プリンター背面の穴に差し込み、USB ケーブルを固定します。

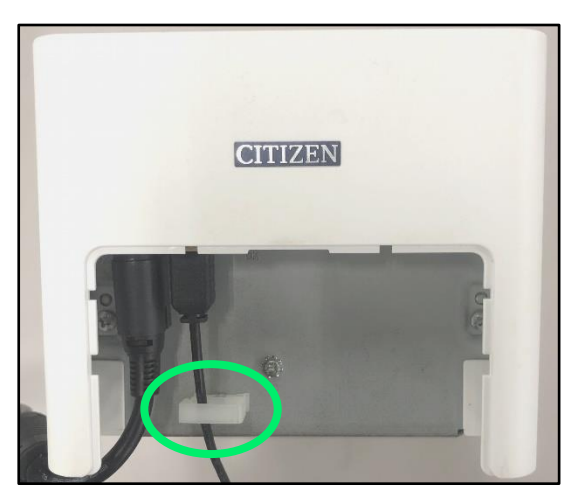

- <span id="page-11-0"></span>1. 整理券番号管理端末の準備
- <span id="page-11-1"></span>1.1 整理券番号管理端末の接続
- 整理券番号管理端末の準備を行います。 ①下の図にしたがって AC アダプターを接続してください。

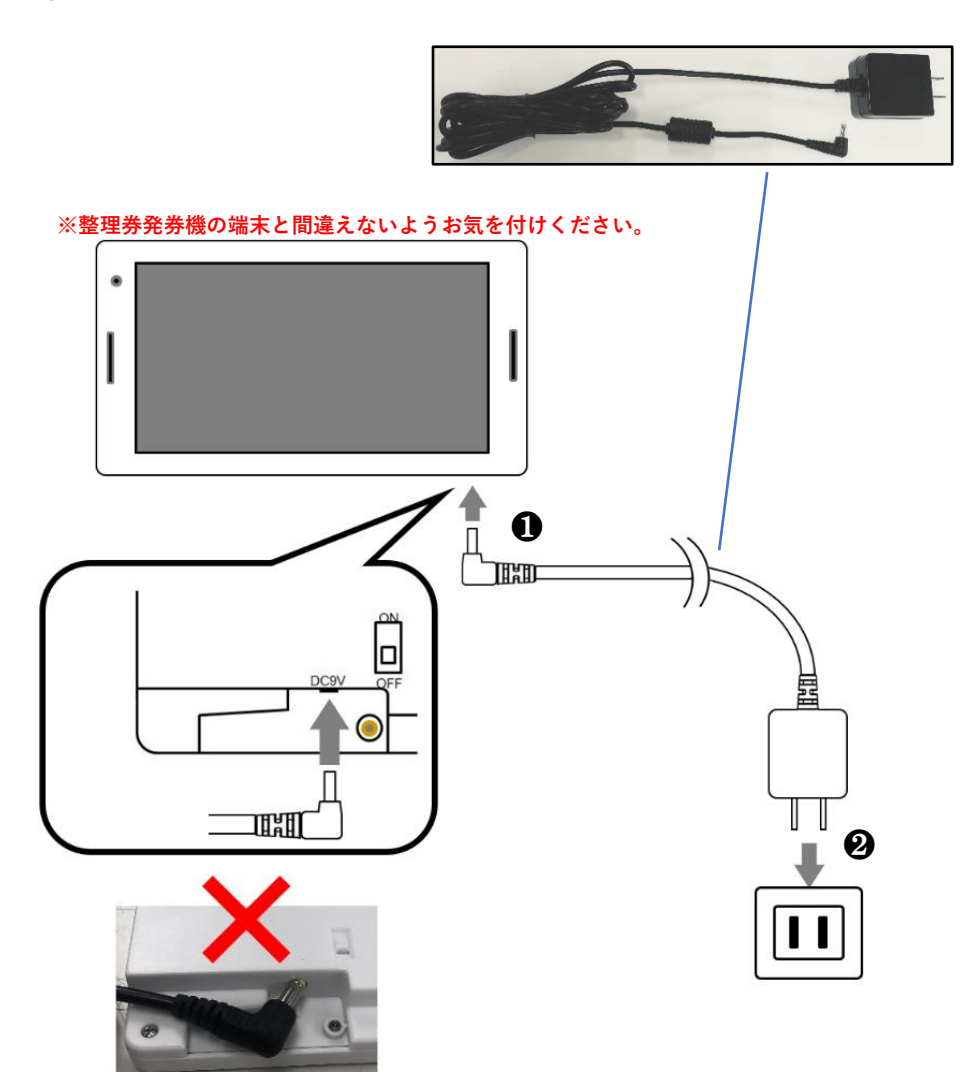

**※まっすぐ挿してください。 ななめに挿すと故障の原因となります。**

# <span id="page-12-0"></span>1.2 整理券番号管理端末の起動

# 端末背面の電源スイッチを ON して起動してください。

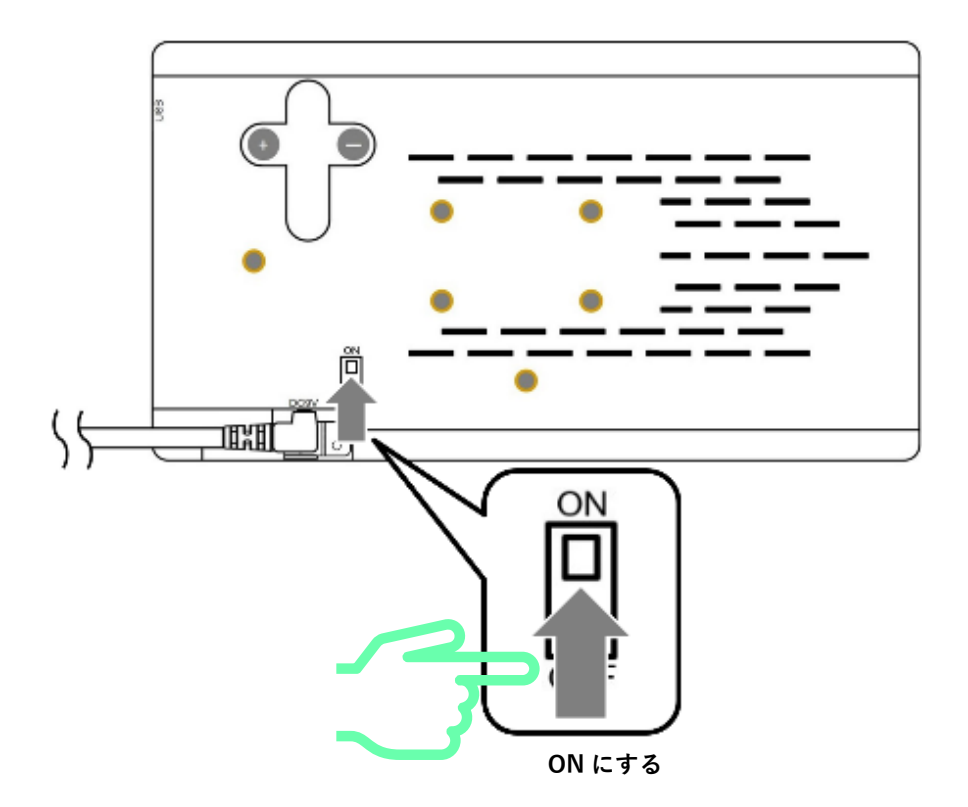

**※本端末はバッテリーを内蔵しておりません。ご使用の際は AC アダプターが必 要となります。**

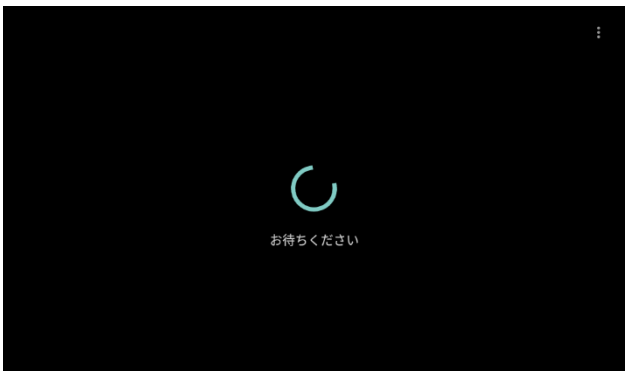

**※初回起動時は 30 秒ほど 時間がかかります。**

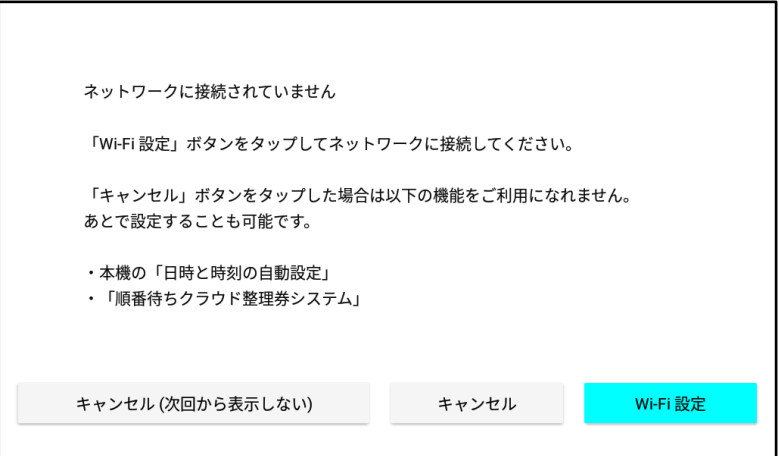

**起動完了です。次の手順に進んでください。**

**※ 電源 OFF してすぐにまた電源 ON したり、完全に起動が完了する前(電源 ON か ら数分以内)に画面にタッチしたりすると、まれにタッチパネルが反応しなくなる場 合があります。そのような場合、AC アダプターをコンセントから抜いて 3 分以上放 置してから再起動してください。**

# <span id="page-14-0"></span>1.3 整理券番号管理端末の Wi-Fi 設定

#### 以下の手順で整理券番号管理端末を、インターネットに接続可能な無線 LAN 環境に接続してください。

①画面上の「Wi-Fi 設定」をタップします。

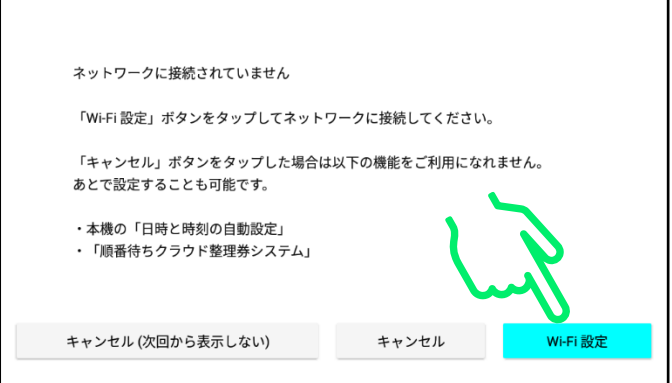

②「Wi-Fi」を ON にします。

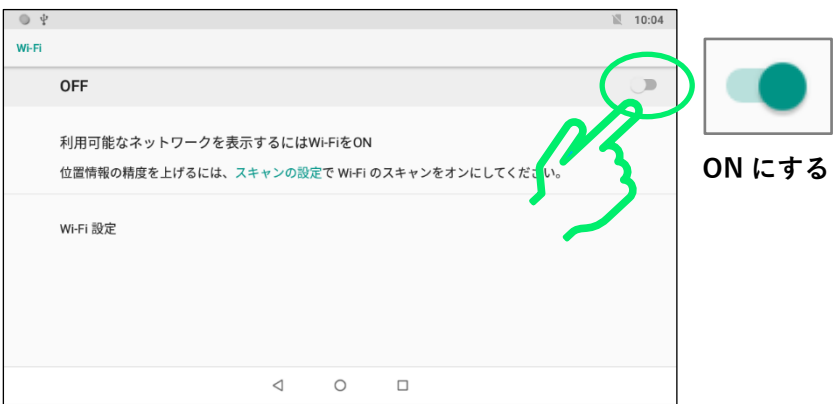

#### ③お客様が使用するネットワークをタップします。

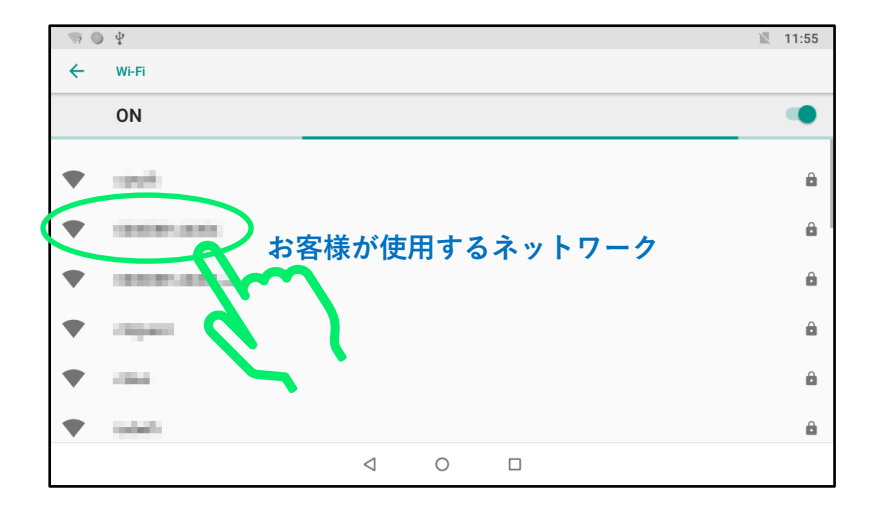

# ④入力切替キーを数回タップして英語フルキー入力に切り替えます。 **※ソフトキーボードの詳しい操作方法に関しては「4 ソフトキーボードの使い方」 を参照してください。**

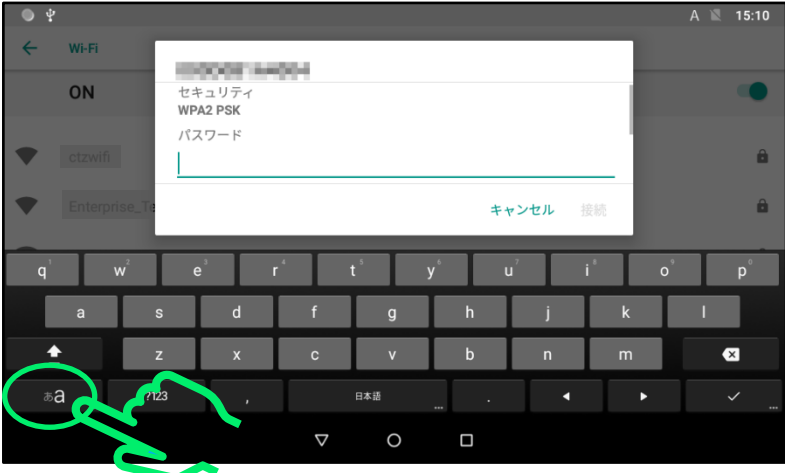

**※図に表示されているキーボードでは半角英数が入力できない場合があるため 切り替えてください。**

# ⑤ソフトキーボードを操作してパスワードを入力します。

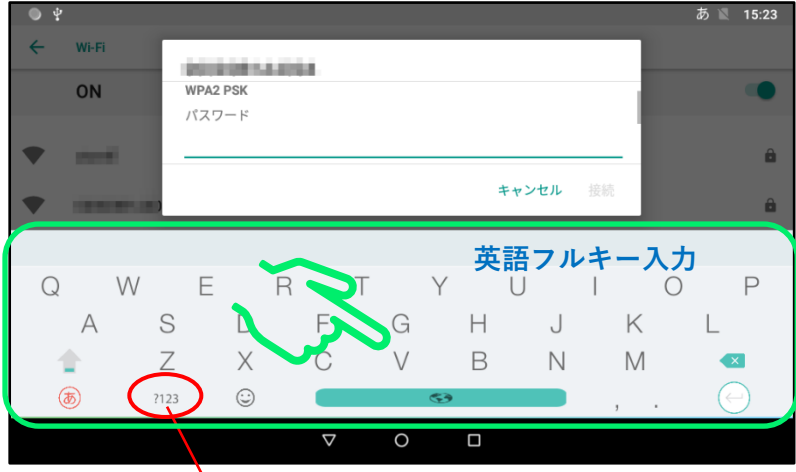

**数字や記号を入力する場合はここをタップします**

# ⑥「接続」をタップして入力を完了します。

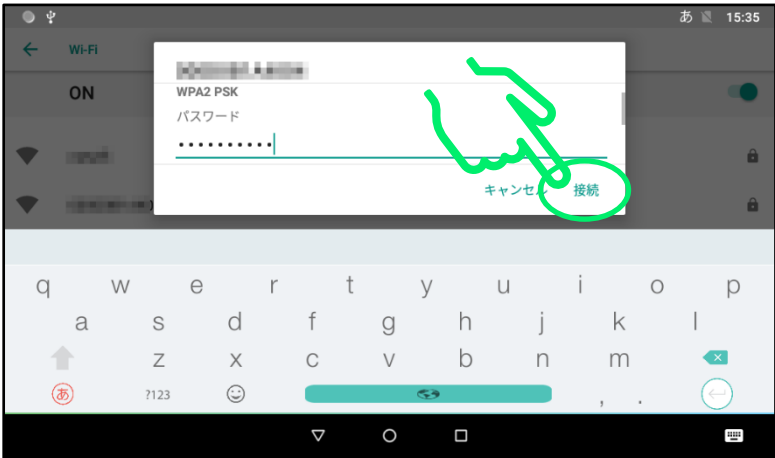

補足:以下の手順でパスワードを表示することができます。必要に応じ て実施してください。

入力枠をタップしてソフトキーボードが表示されたら、入力枠を上方向 にスライドして「パスワードを表示する」を表示します。

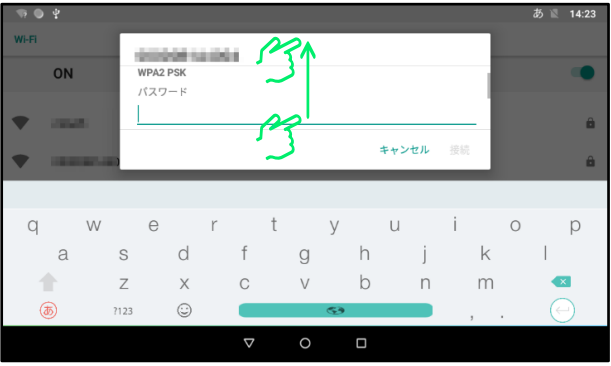

#### 「パスワードを表示する」にチェックを付けると、以後入力した文字が 表示されるようになります。

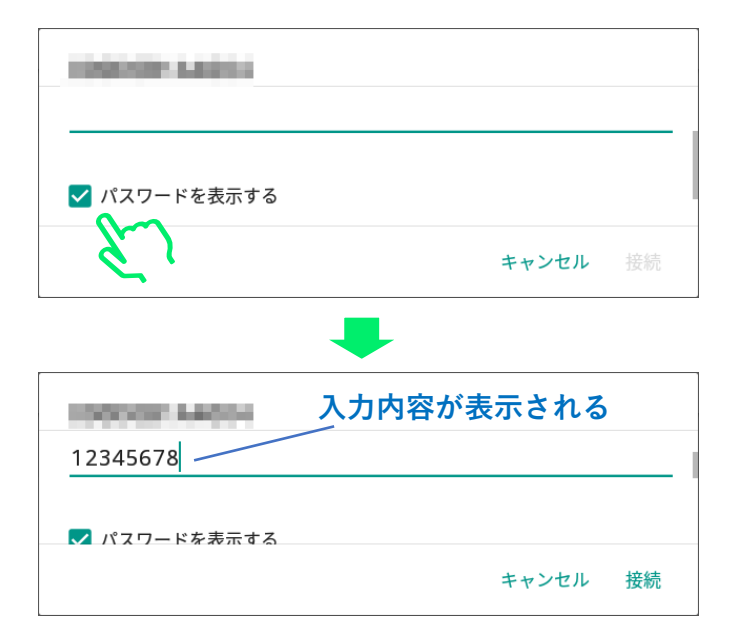

#### ⑦「接続済み」になりましたらバックボタンをタップします。

**※正しくパスワードを入力してしばらく待っても「接続済み」にならない場合は、 Wi-Fi の電波が弱かったり、ネットワーク機器側で異常が発生したりしている場合が あります。他の場所で Wi-Fi 接続を試したり、ネットワーク機器の電源が OFF にな っていないかなどをご確認ください。**

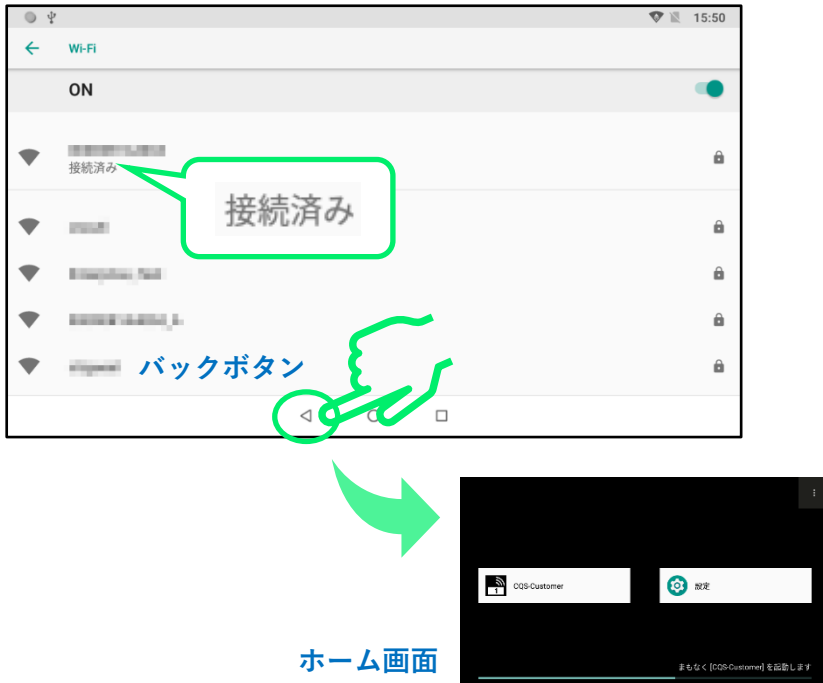

### しばらく待つと自動的にログイン画面が起動されます。

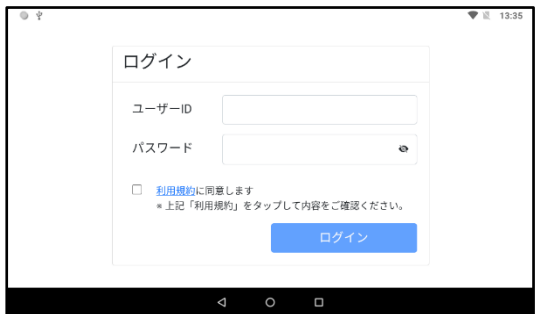

# <span id="page-19-0"></span>1.4 整理券番号管理端末のアプリの起動とログイン

※ユーザーID とパスワードに関しましては、別途お客様にお渡ししている「ID/パス ワード通知書」をご確認ください。

※ソフトキーボードの詳しい操作方法に関しては「4 ソフトキーボードの使い方」を 参照してください。

①整理券番号管理端末のログイン画面で「ユーザーID」をタップします。

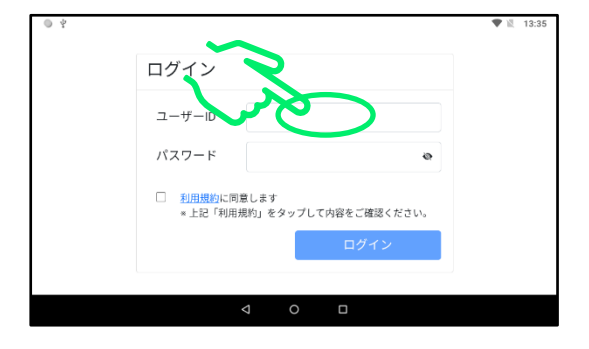

#### ②英語フルキー入力の数字入力に切り替えます。

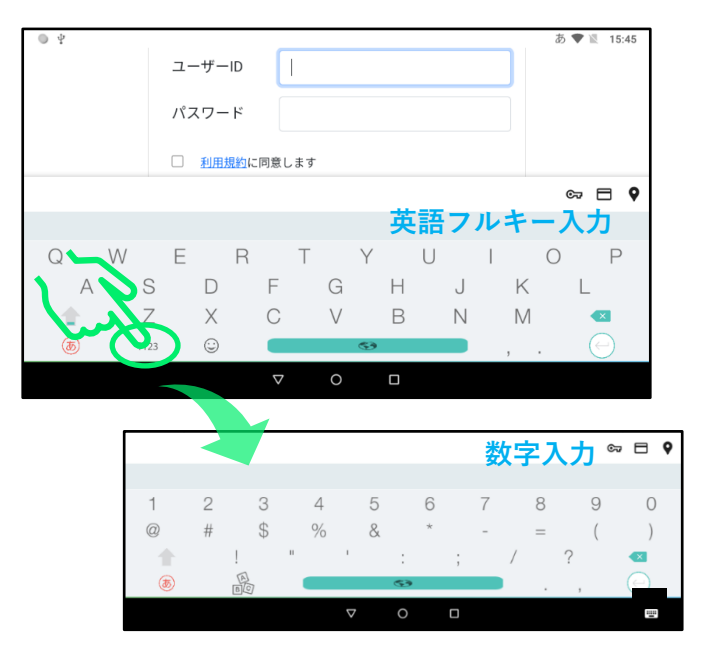

## ③ソフトキーボードを操作してユーザーID を入力します。

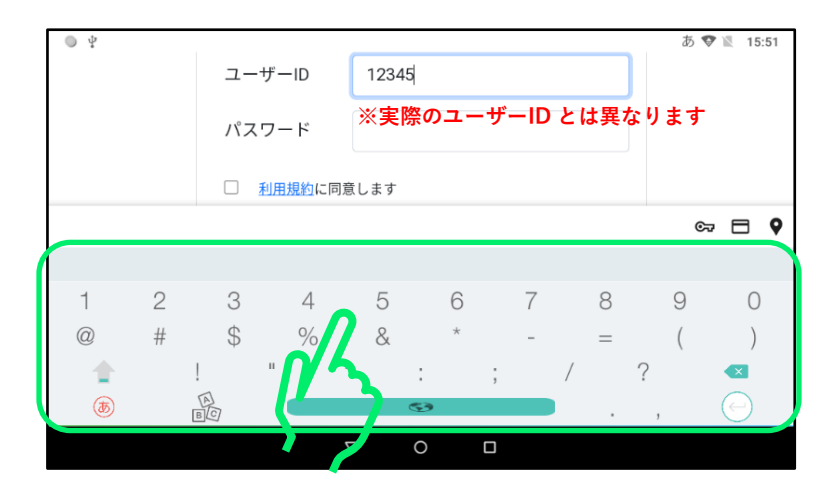

④次にパスワード入力枠をタップします。

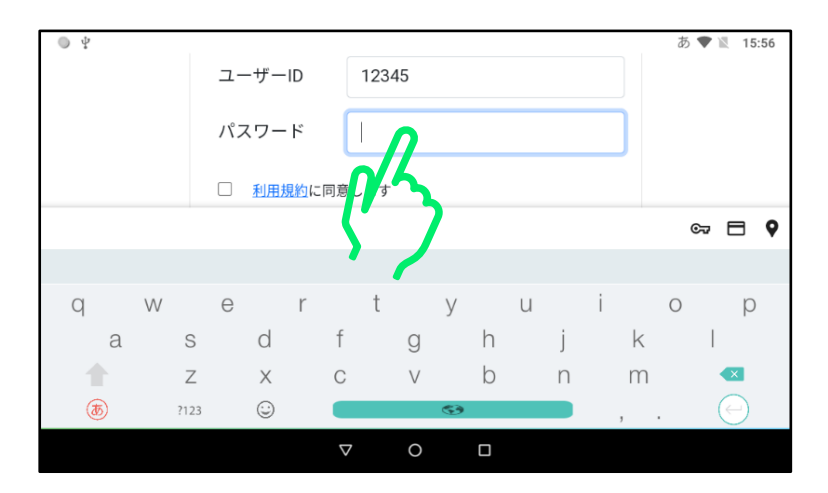

#### ⑤ソフトキーボードを操作してパスワードを入力します。

**※ソフトキーボードが日本語入力になっていると半角英数字が入力できない場合があ りますのでご注意ください。**

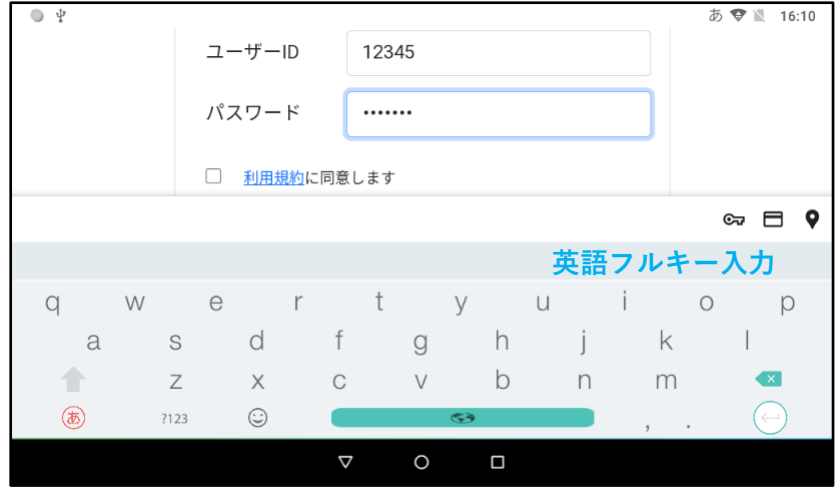

⑥「利用規約」の文字をタップして利用規約を開きます。

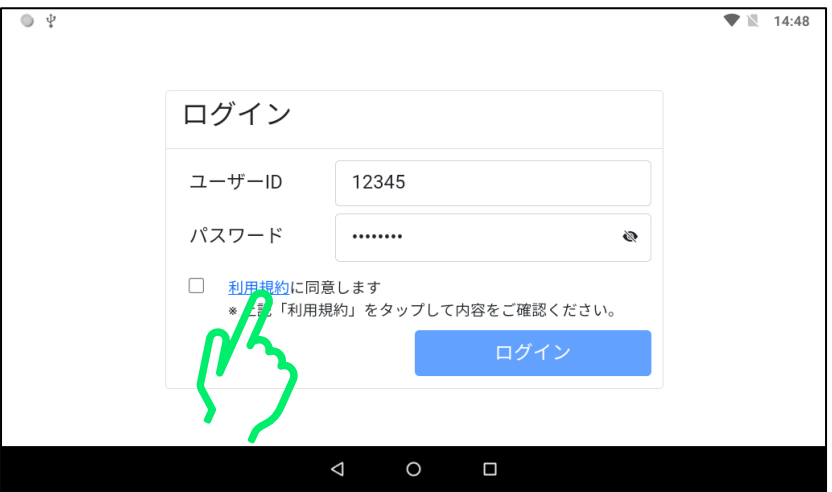

## ⑦利用規約の内容を確認してから×ボタンをタップします。

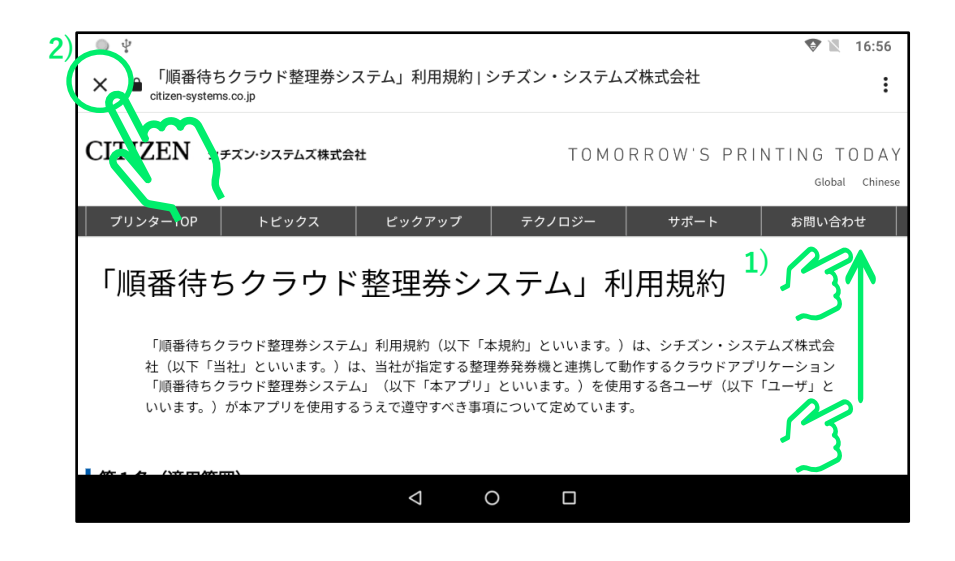

# ⑧「利用規約に同意します」をタップし、「ログイン」をタップします。

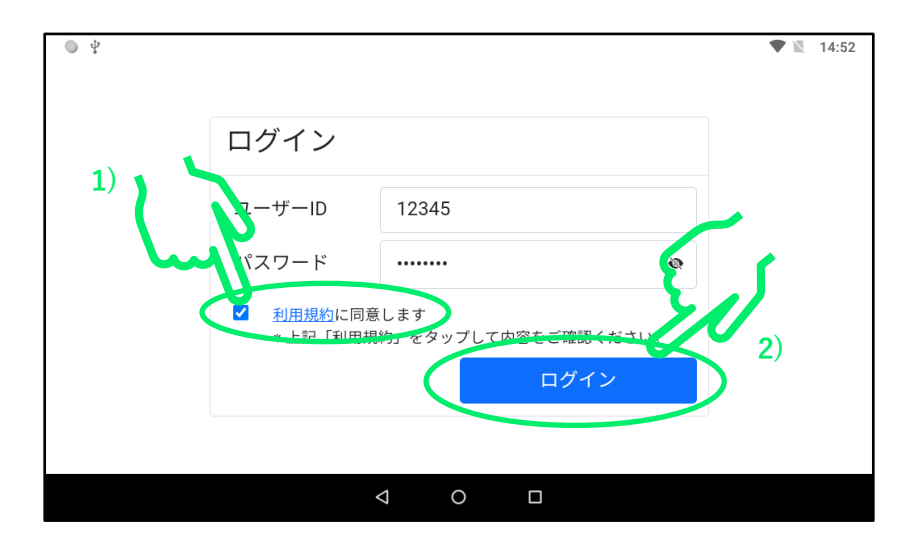

#### ⑨「パスワードを保存しますか」のメッセージが表示されましたら「保 存」をタップします。

**※次回アプリ起動時から自動的にログインするようになります。**

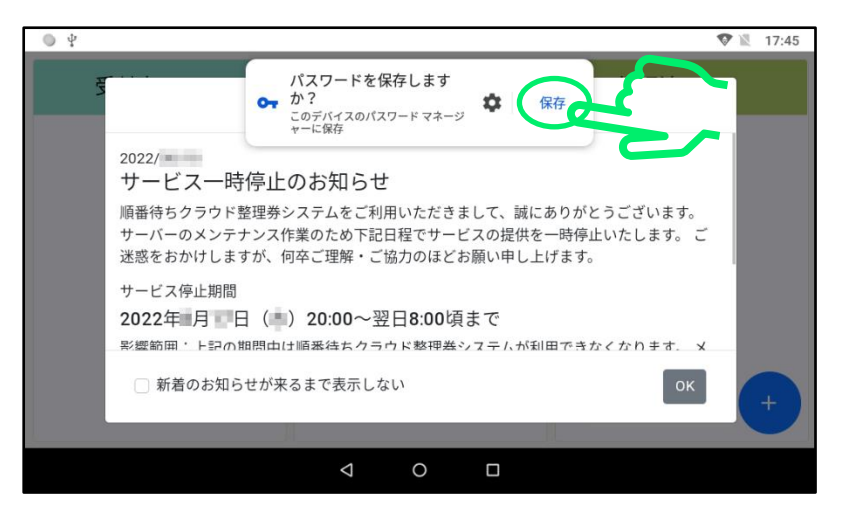

⑩「最新のお知らせ」が表示されている場合は「OK」をタップして閉じ てください。

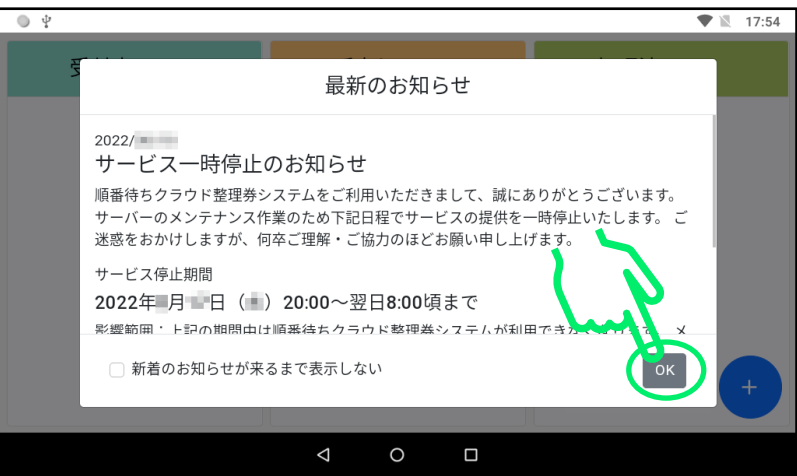

**※「新着のお知らせが来るまで表示しない」をチェックすると次回起動時に同じメッ セージが表示されなくなります。**

#### この画面が表示されましたら起動完了です。

**※起動時にアプリ更新のメッセージが表示される場合がありますが、その場合は更新 が完了するまでそのままお待ちください。**

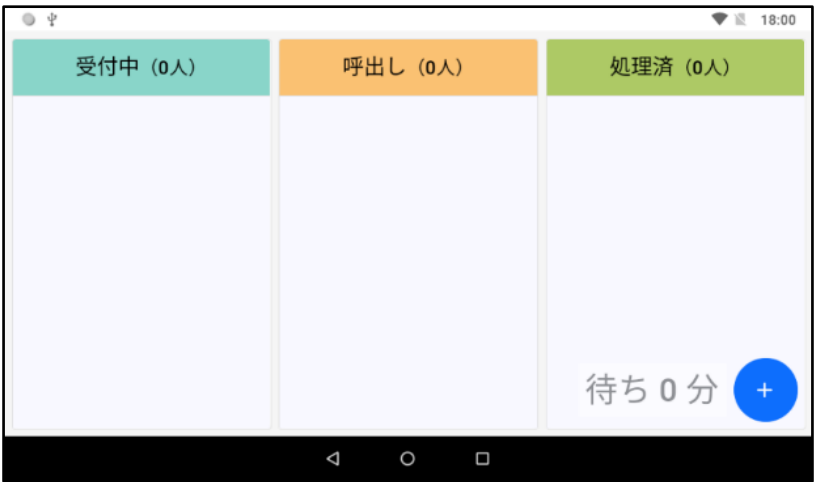

**「2.整理券発券機の準備」にお進みください。**

<span id="page-25-0"></span>2.整理発券機の準備

# <span id="page-25-1"></span>2.1 整理券発券機の組み立て

#### 整理券発券機の組み立てを行います。

下の図にしたがって端末、プリンター、AC アダプターを接続してくださ い。

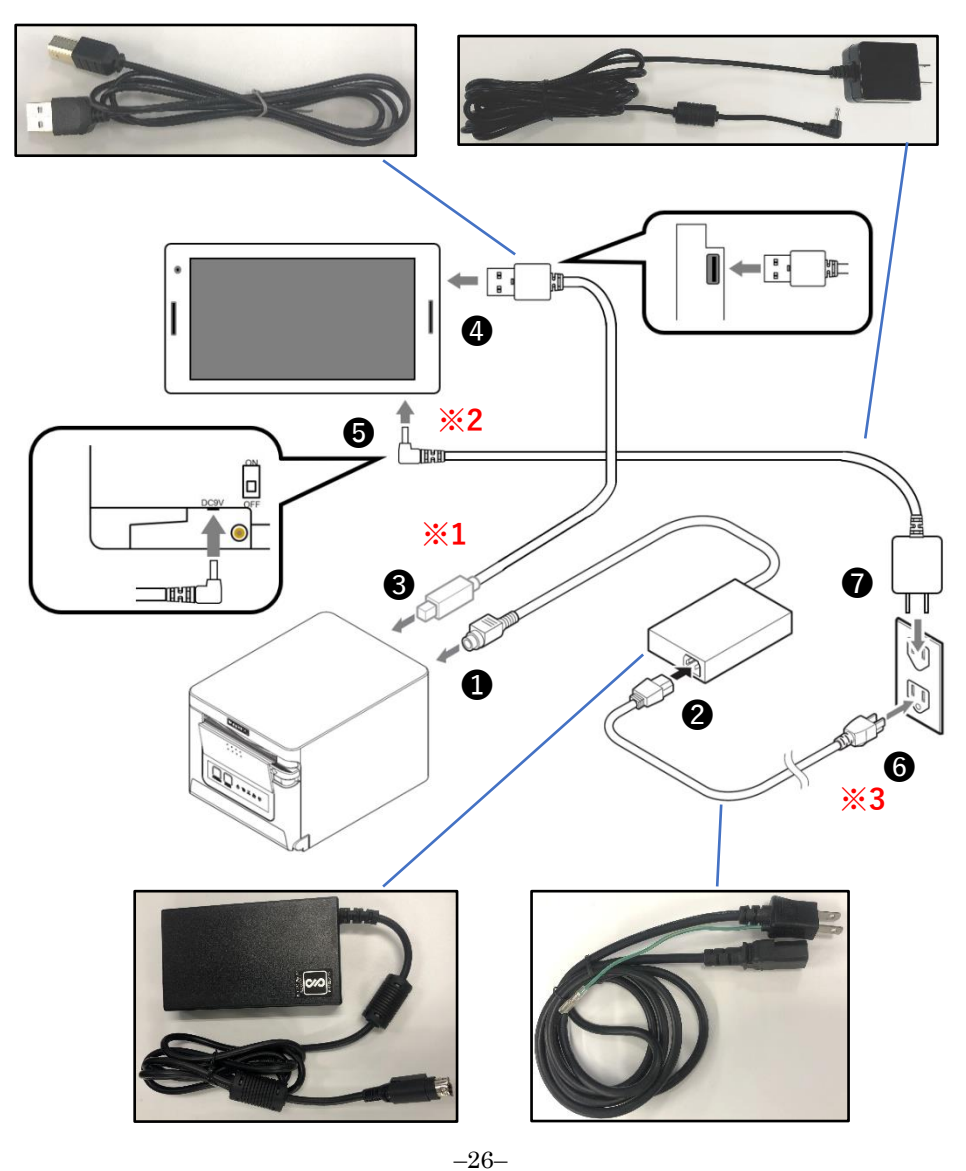

**プリンター背面部へのケーブルの接続**

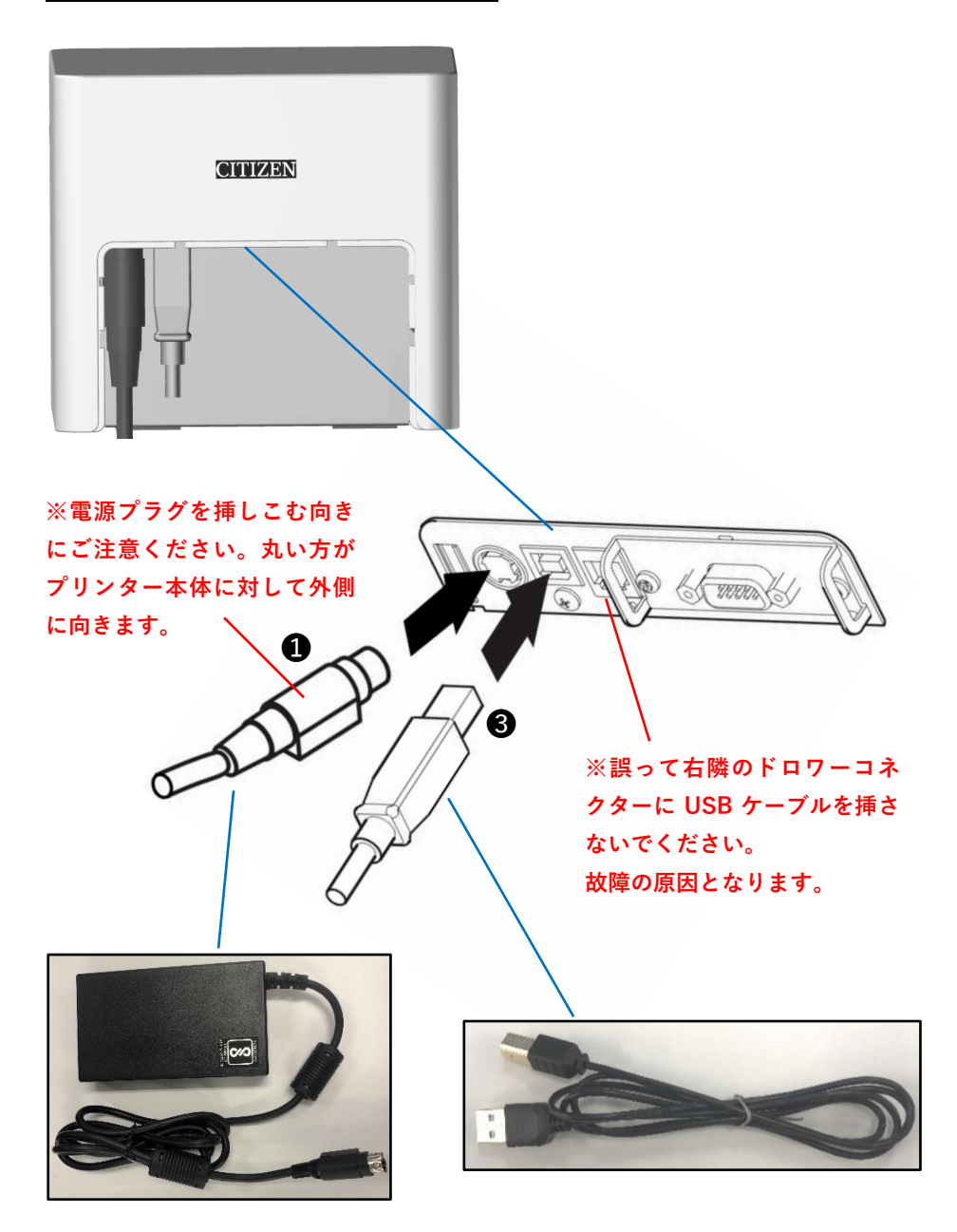

**端末電源コネクターの挿しこみ方**

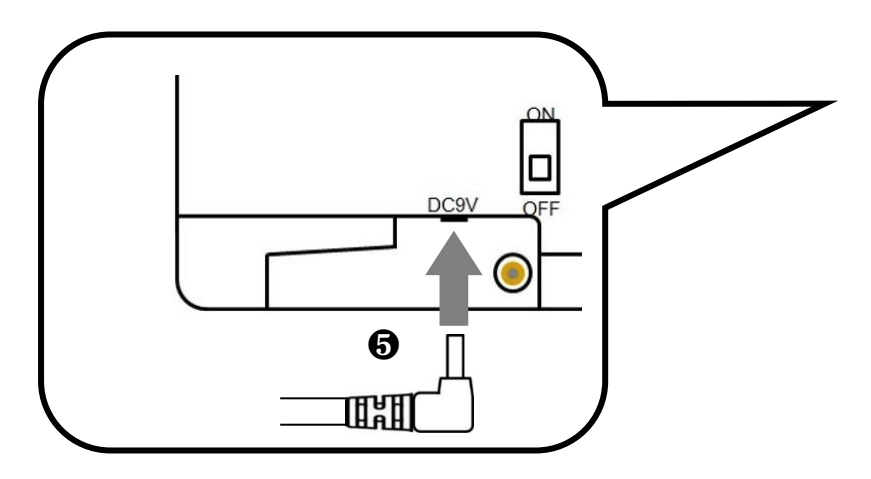

**※まっすぐ挿してください。 ななめに挿すと故障の原因となります。**

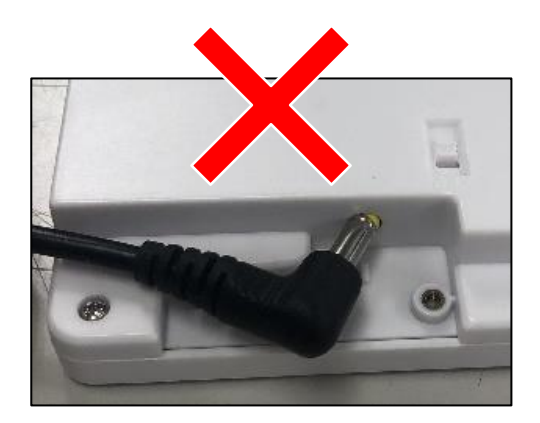

**※3**

**アース線の接続**

**プリンターの電源ケーブルにはアース線が付属しています。 これを設置場所付近のアース端子と接続してください。**

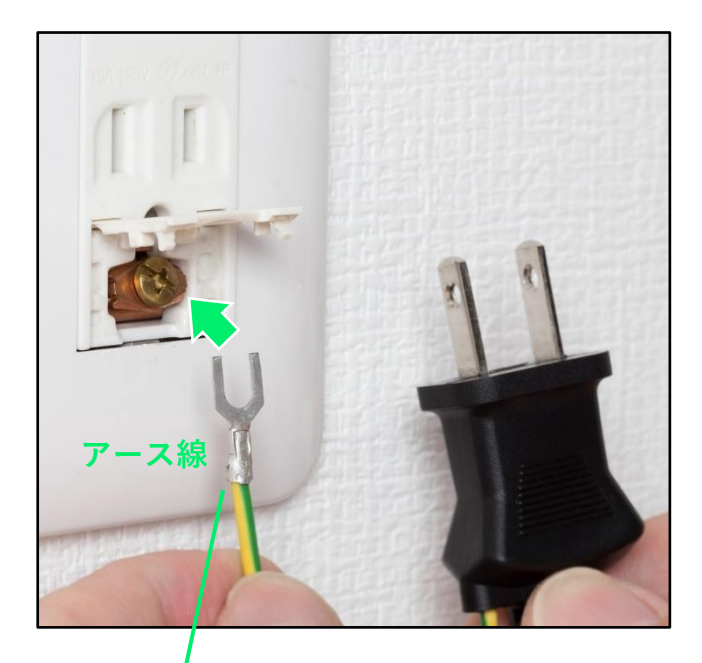

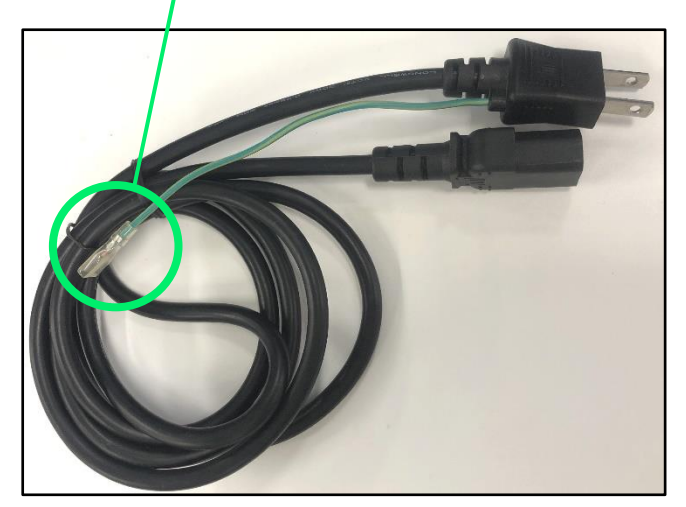

**プリンターの電源ケーブルの取り外し方**

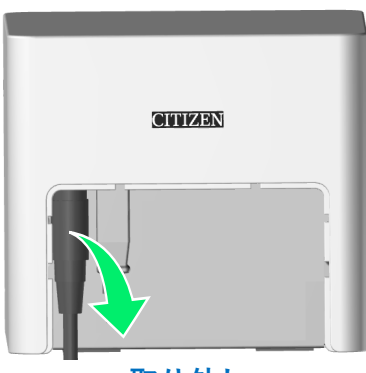

**取り外し**

**プリンターの電源ケーブルのコネクターには脱落防止のためのロック機 能があります。下の図の部分を矢印の方向にずらしてから取り外してく ださい。**

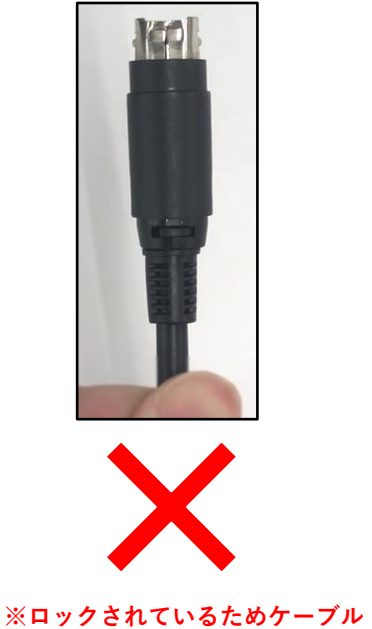

**部分を引っ張っても外れません。**

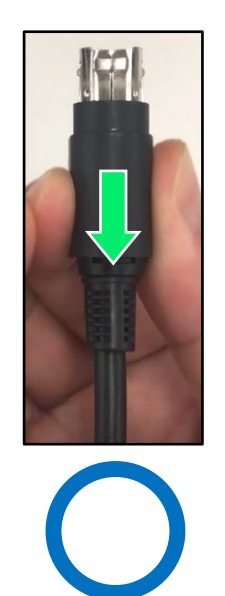

**※コネクターの側面を矢印の方向 にずらしてロックを解除すると取 り外せます。**

# <span id="page-30-0"></span>2.2 整理券発券機の起動

**①整理券発券機の端末背面の電源スイッチを ON して起動してください。**

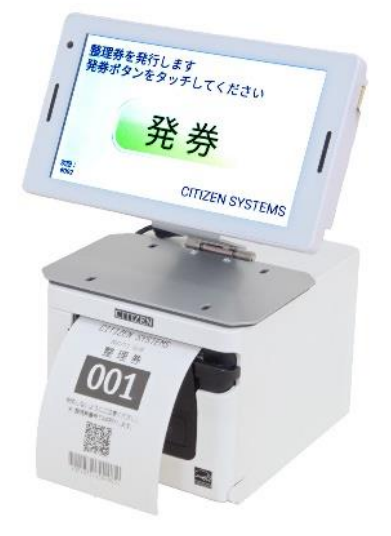

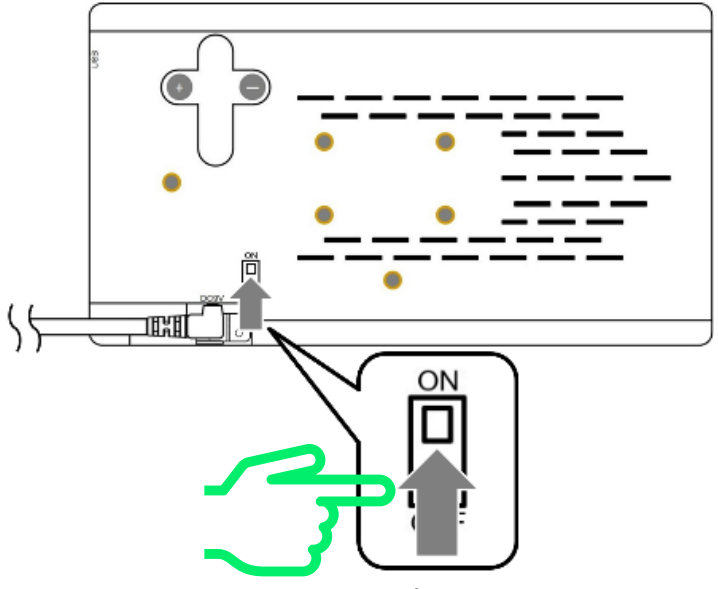

**ON にする**

**②電源を ON し、しばらくすると下記のメッセージが表示されます。**

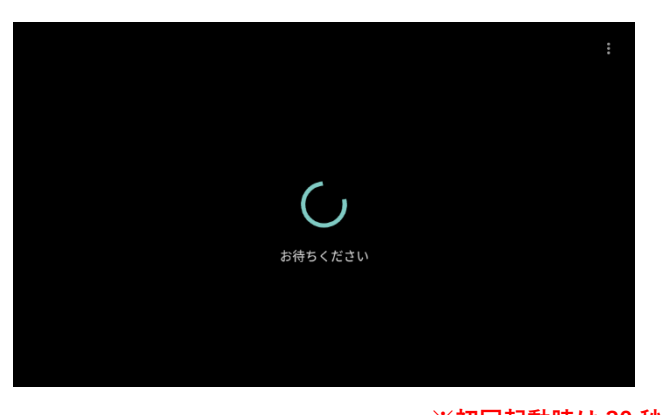

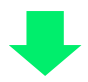

**※初回起動時は 30 秒ほど 時間がかかります。**

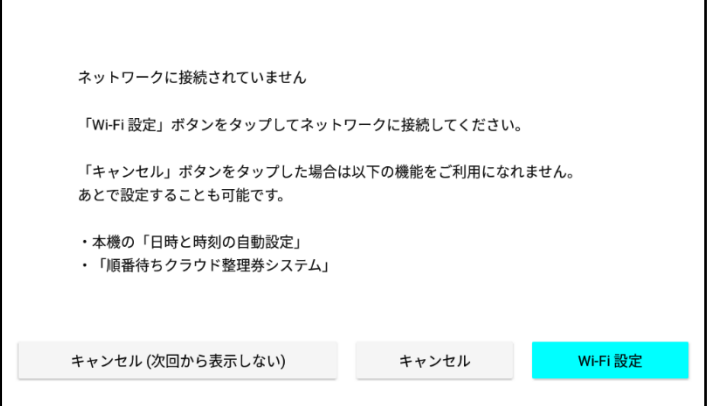

**起動完了です。次の手順に進んでください。**

**※ 電源 OFF してすぐにまた電源 ON したり、完全に起動が完了する前(電源 ON か ら数分以内)に画面にタッチしたりすると、まれにタッチパネルが反応しなくなる場 合があります。そのような場合、AC アダプターをコンセントから抜いて 3 分以上放 置してから再起動してください。**

# <span id="page-32-0"></span>2.3 整理券発券機の Wi-Fi 設定

**整理券発券機をインターネットに接続可能な無線 LAN 環境に接続します。**

**「1.3 整理券番号管理端末の Wi-Fi 設定」と同様の手順で設定を行ってく ださい。**

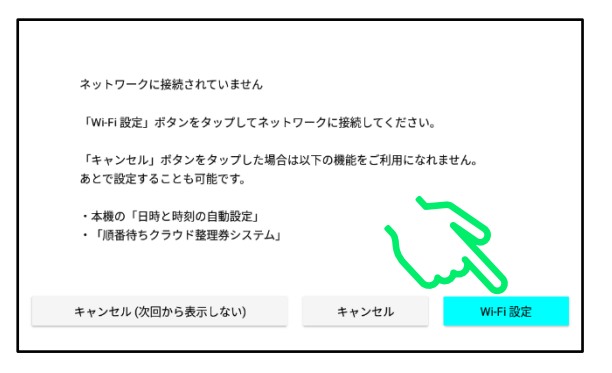

## **接続されましたら、ホーム画面に移動してください。**

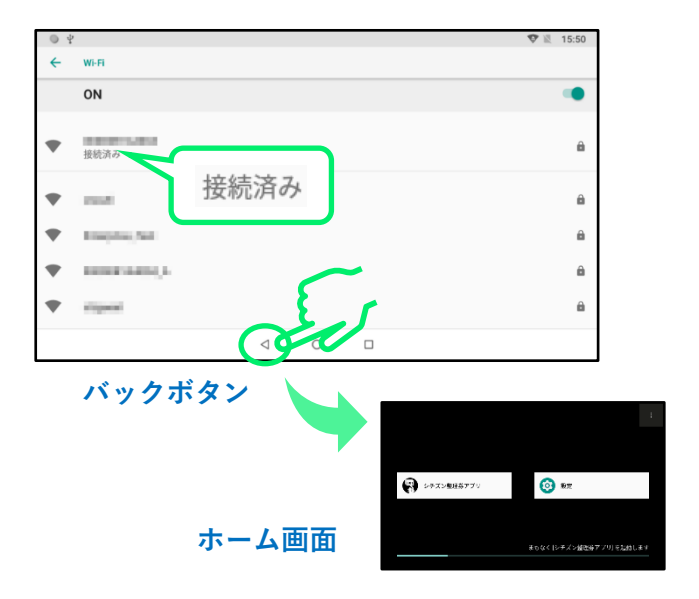

# <span id="page-33-0"></span>2.4 整理券発券機の外部連携設定

**※この操作を進めるにはあらかじめ整理券発券機の Wi-Fi 設定が完了 している必要があります。まだ Wi-Fi 設定が完了していない場合は、 「2.3 整理券発券機の Wi-Fi 設定」の手順に従って設定を行ってください。**

**①「整理券設定」をタップします。**

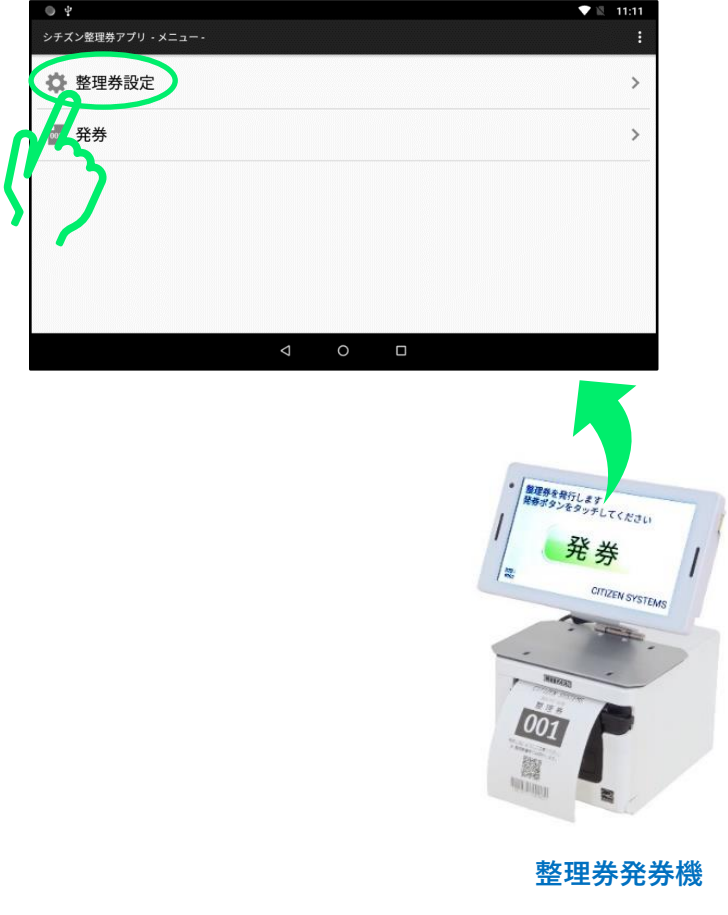

#### **②画面を下から上にスライドして「外部連携」を表示します。**

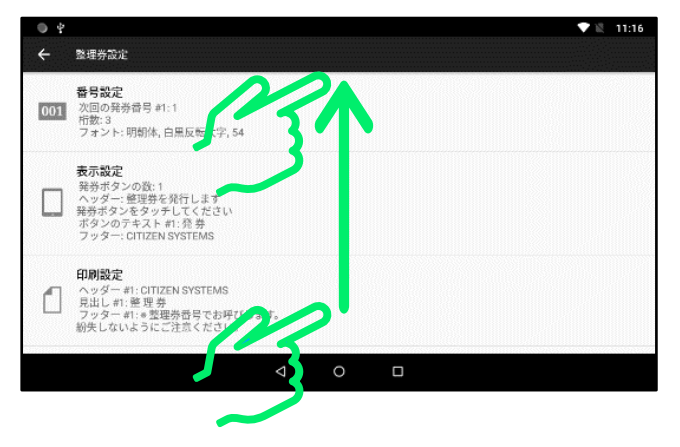

**③「外部連携」をタップします。**

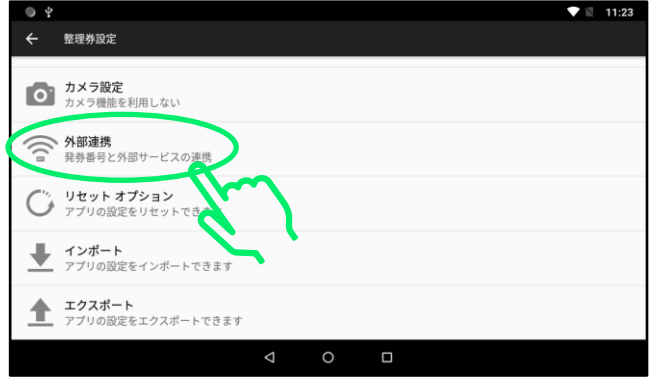

**④「順番待ちクラウド整理券システムを利用」をタップします。**

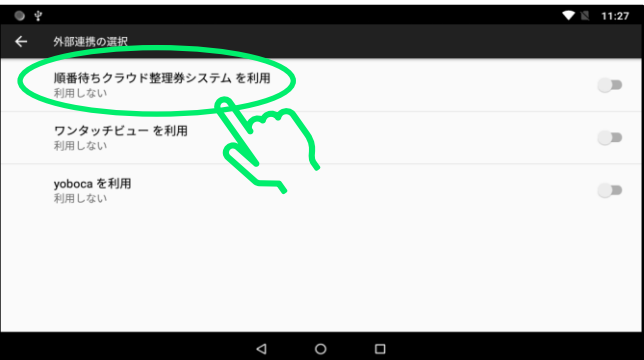

**⑤「OK」をタップします。**

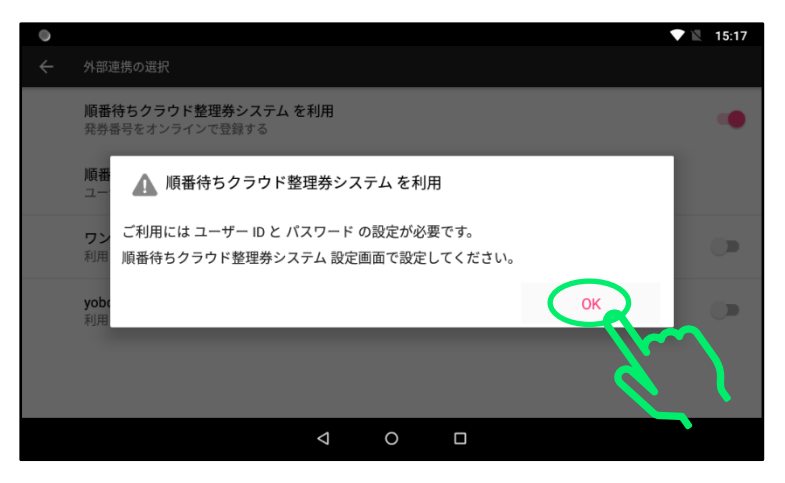

**⑥「順番待ちクラウド整理券システム設定」をタップします。**

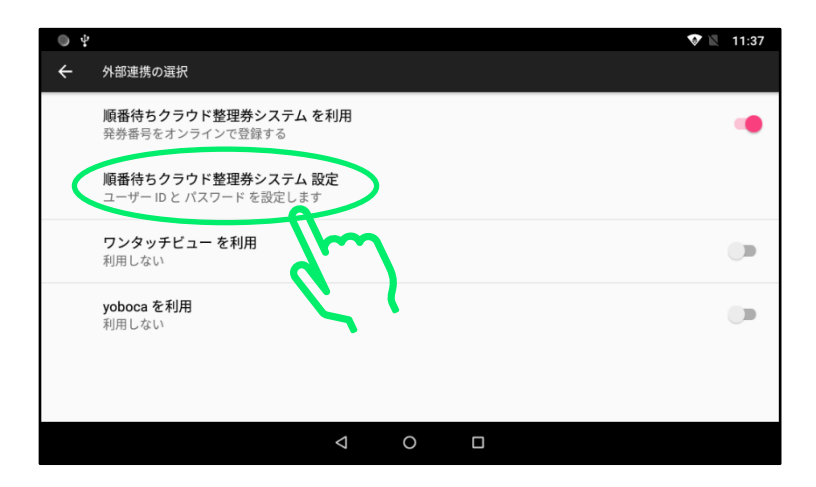
**⑦「ユーザーID」をタップします。**

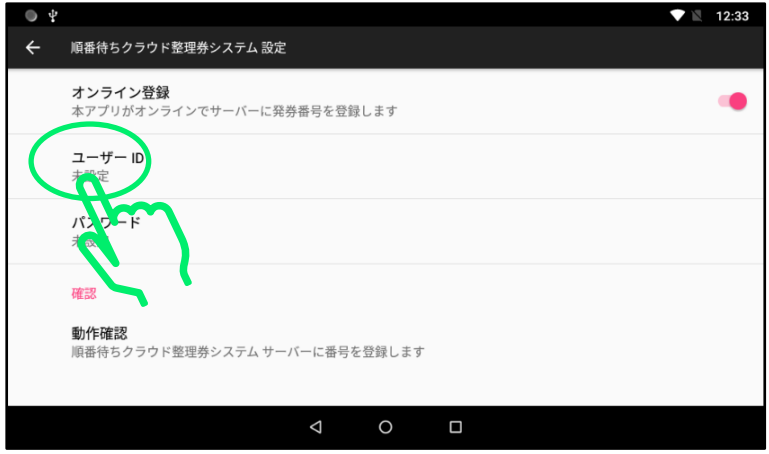

**⑧ソフトキーボードを操作して「ユーザーID」を入力します。終わりま したら「OK」をタップします。**

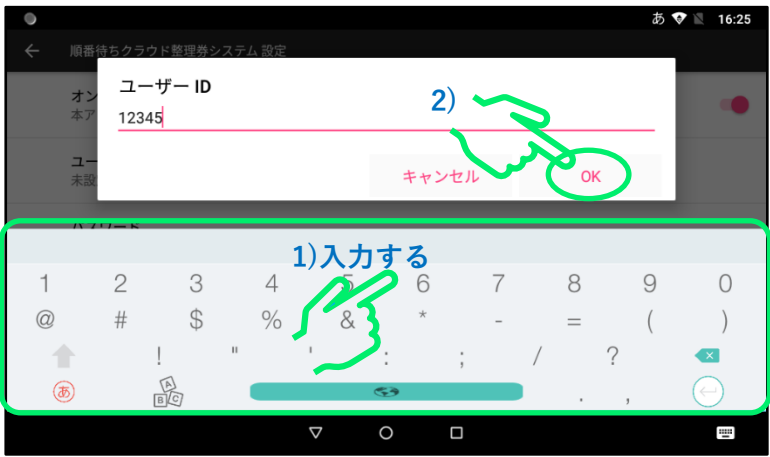

**※ユーザーID とパスワードに関しましては、別途お客様にお渡ししている「ID/パス ワード通知書」をご確認ください。**

**※ソフトキーボードの詳しい操作方法に関しては「4 ソフトキーボードの使い方」を 参照してください。**

**⑨「パスワード」をタップします。**

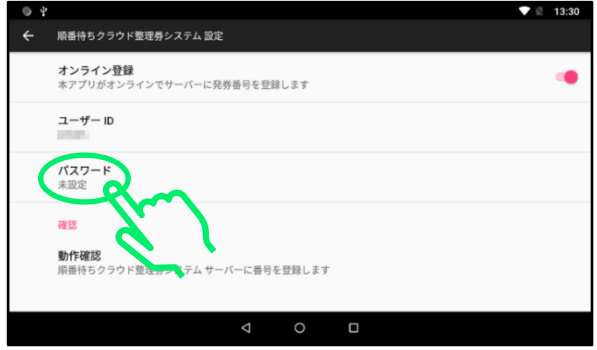

**⑩入力欄をタップします。**

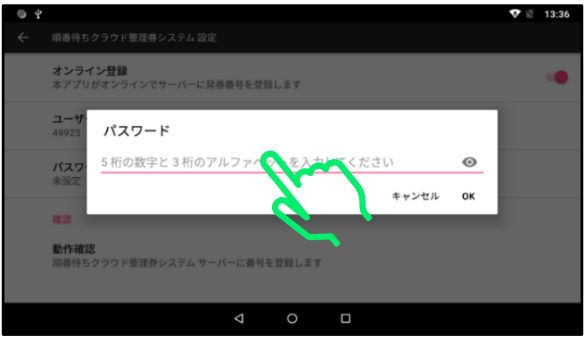

**⑪ソフトキーボードを操作して「パスワード」を入力します。 終わりましたら「OK」をタップします。**

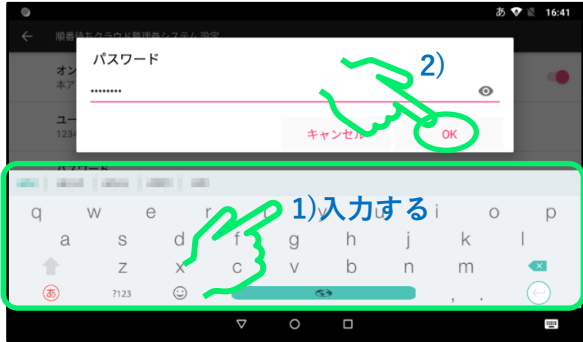

### **⑫バックボタンを繰り返しタップし、「メニュー」画面に戻ります。**

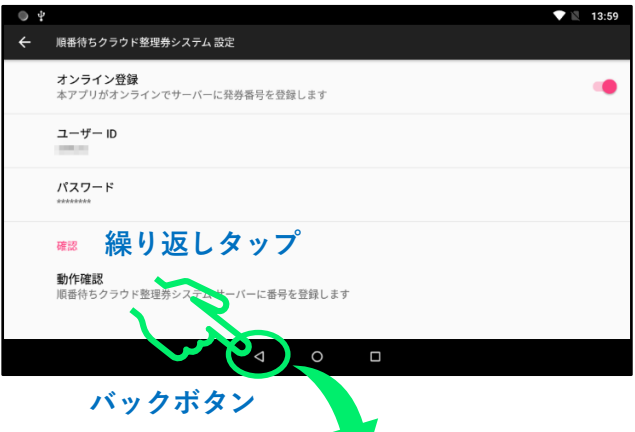

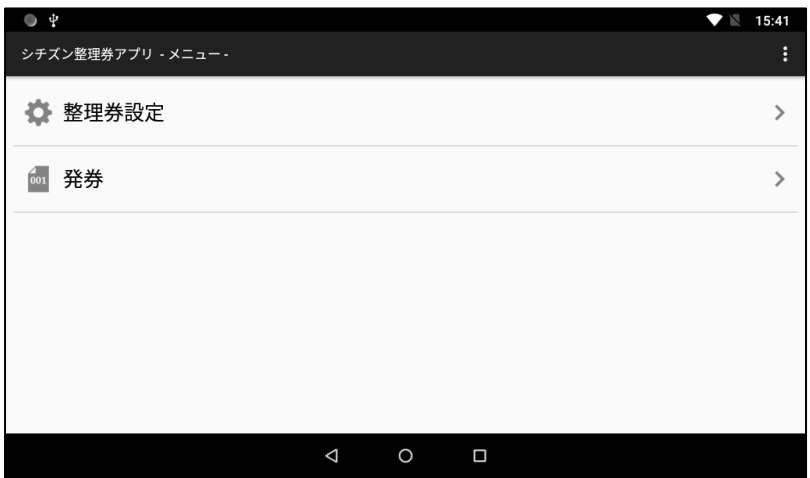

**メニュー画面**

### **「3. 動作確認」にお進みください。**

## 3.動作確認

### 3.1 順番待ちクラウド整理券システムの概要

**本製品は下の図のように、整理券番号管理端末と整理券発券機がインタ ーネットに接続可能な無線 LAN(Wi-Fi)環境に接続された状態で使用し ます。**

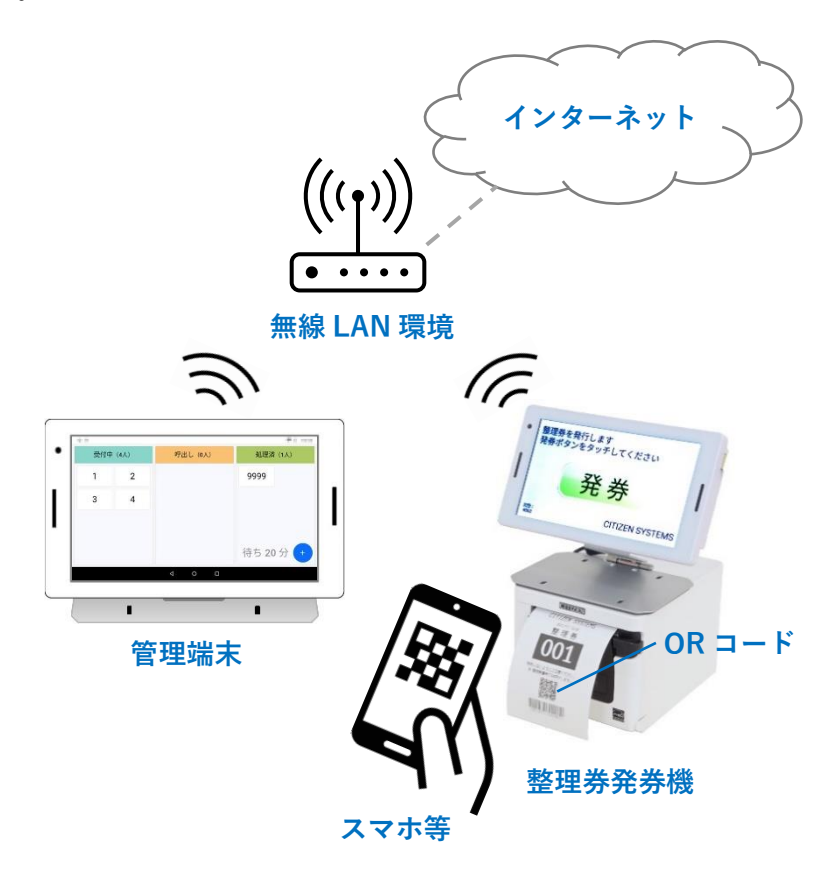

**※以後の操作ではお手持ちのスマートフォン(以下スマホ)等を使って 整理券に印刷されている QR コードを読み取る操作が有ります。 QR コードの読み取りが可能なスマホ等をご用意ください。**

#### **基本的な操作手順**

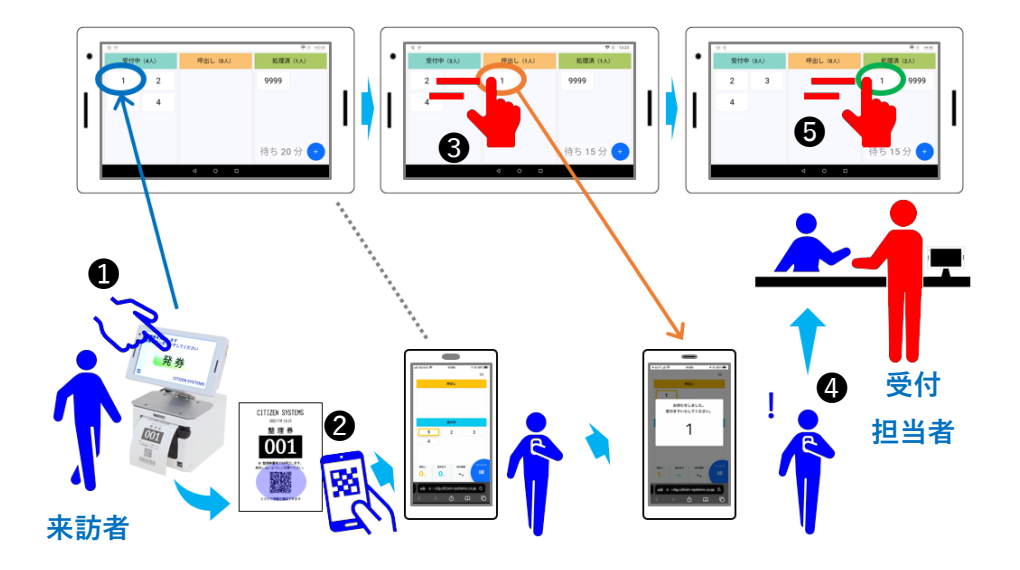

**●来訪者が整理券発券機から整理券を発券します。このとき整理券番号 が整理券番号管理端末の画面の「受付中」エリアに登録されます。**

**❷来訪者は発券した整理券に印刷されている QR コードをスマホ等でス キャンして自分の番号の呼び出しを確認します。**

**❸受付担当者は整理券番号管理端末の画面を操作して、来訪者の整理券 番号を「呼出し」エリアに移動します。このとき来訪者のスマホ等の画 面に来訪者が呼び出されたことを表示します。**

**※来訪者のスマホ等に特別なアプリをインストールする必要はありません。**

**※プッシュ通知ではありません。来訪者がスマホ等で呼び出し確認ページを開いて確 認する必要があります。**

**❹来訪者は呼び出されたことを確認して受付に移動します。**

**❺受付担当者は来訪者の整理券番号を「処理済」エリアに移動して受付 を完了します。「処理済」エリアに移動された整理券番号はスマホ等から 呼び出し状況を確認できなくなります。**

#### **整理券発券機の画面**

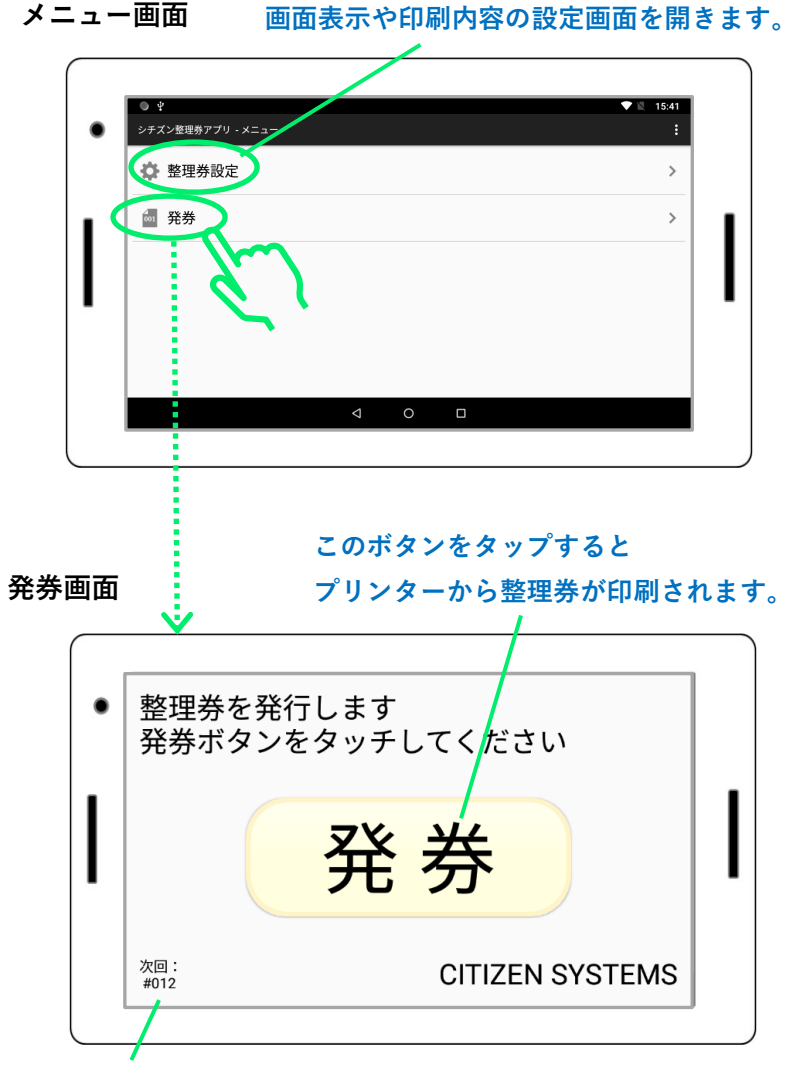

**次に発券される整理券の番号です。**

**※発券ボタンの数やデザイン、画面に表示される文字などは「整理券設定」 から自由に変更できます。**

**補足1 発券画面で表示されるメッセージ**

**ご使用中に以下のメッセージが表示される場合があります。**

**①USB デバイス(プリンター)のアクセス許可メッセージ**

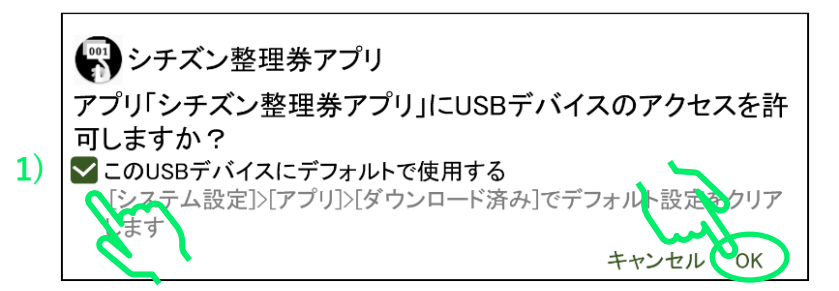

**整理券発券機を電源 ON して初めて発券画面を開くと表示されます。 図の 1)の位置にチェックを付けて、「OK」をタップすると 2 回目以降に発券 画面を開いた際にメッセージが表示されないようにできます。**

**②プリンター接続失敗メッセージ**

プリンターへ接続できませんでした。 以下を確認してください。 -<br>• プリンターの雷源が ON していること ■ プリンターと本端末が接続していること ■ プリンターに用紙がセットされていること ■ プリンターのカバーが閉じていること (Error Code: 1003) OK

**プリンターの電源ケーブルが接続されていなかったり、USB ケーブルが正し く接続されていなかったりすると表示されます。メッセージに記載されてい る事項をご確認ください。**

#### **補足 2 発券画面からの戻り方**

**誤操作防止のため発券画面にはバックボタンが表示されていません。 メニュー画面に戻るためには次の手順でバックボタンを表示します。**

**①画面の下側を指で上方向にスライドしてバックボタンを表示します。**

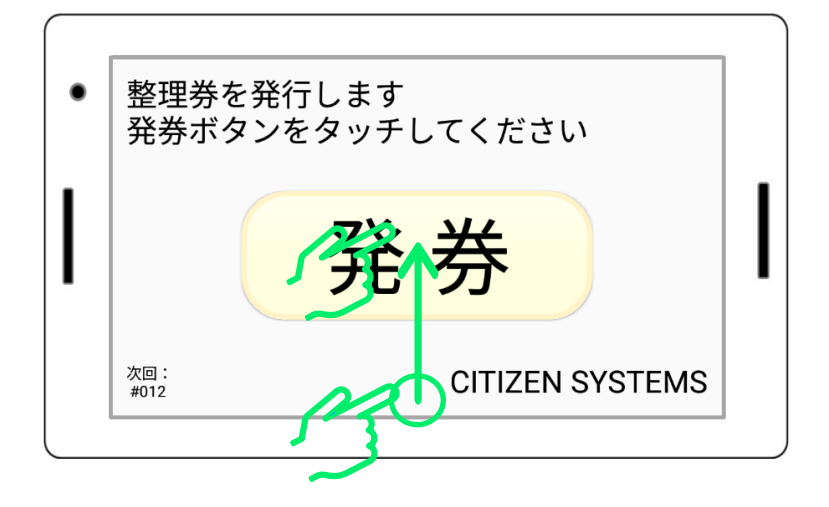

**②バックボタンをタップします**

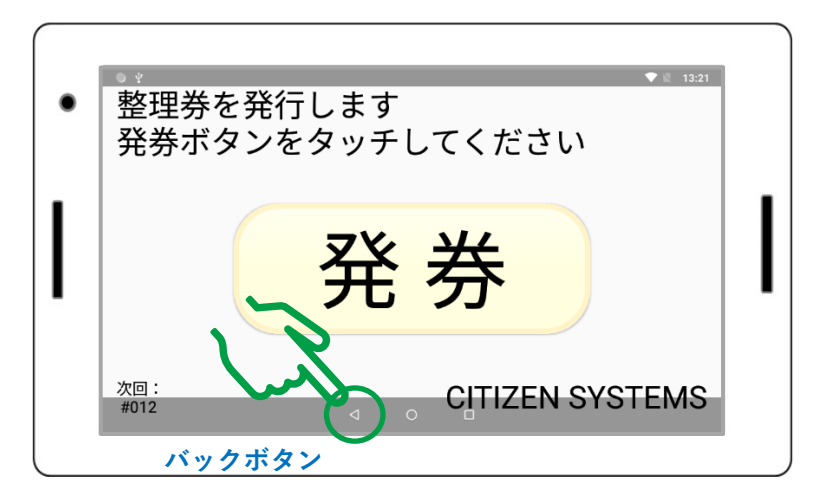

### **補足 3 整理券の印刷内容**

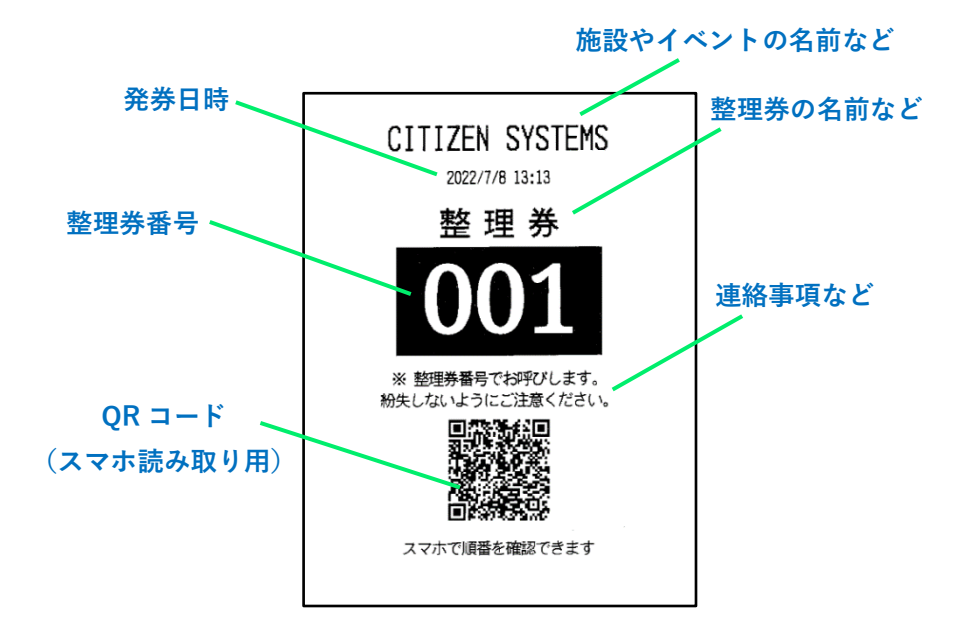

**※整理券に印刷される文言の内容や文字サイズなどは「整理券設定」で 自由に変更できます。 詳しくは「順番待ちクラウド整理券システム セットアップマニュアル 応 用編」をご参照ください。**

#### **整理券番号管理端末の画面**

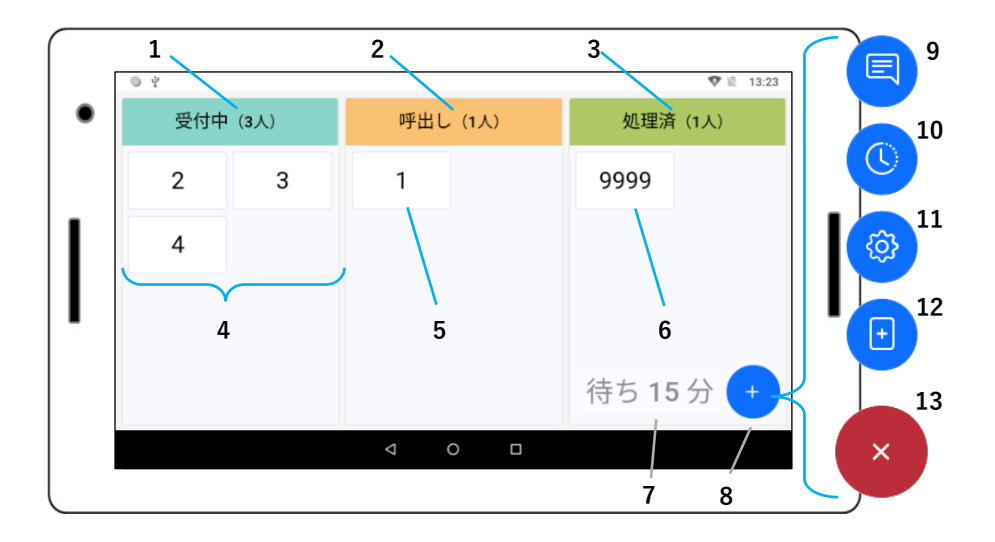

- **1: 受付中エリア - 呼出し待ち中の番号を表示します。**
- **2: 呼出しエリア - 呼出し中の番号を表示します。**
- **3: 処理済エリア - 処理済みの番号を表示します。**
- **4: 受付中番号 - 呼出し待ち中の番号です。**
- **5: 呼出し中番号 - 現在呼出されている番号です。**
- **6: 処理済番号 - 処理済みの番号です。**
- **7: 待ち時間 - 新規番号発券から呼出しまでの予想待ち時間を表示します。**
- **8: メニュー - タップすると以下の機能のアイコンを表示します。**
- **9: メッセージ通知 - サーバー停止等のお知らせがある場合に表示されます。**
- **10: 番号履歴 - 番号の処理履歴を表示します。**
- **11: 設定 - 設定画面を開きます。**
- **12: 番号手入力 - 発券なしで「受付中」エリアに番号を登録する場合に使用 します。**
- **13: キャンセル - メニューを閉じます。**

**※番号手入力は発券機が使用できない場合や特別な対応が必要な場合などに使用する 予備的な機能です。手入力の場合、通常の番号と区別するために入力した番号に 9000 がプラスされます。**

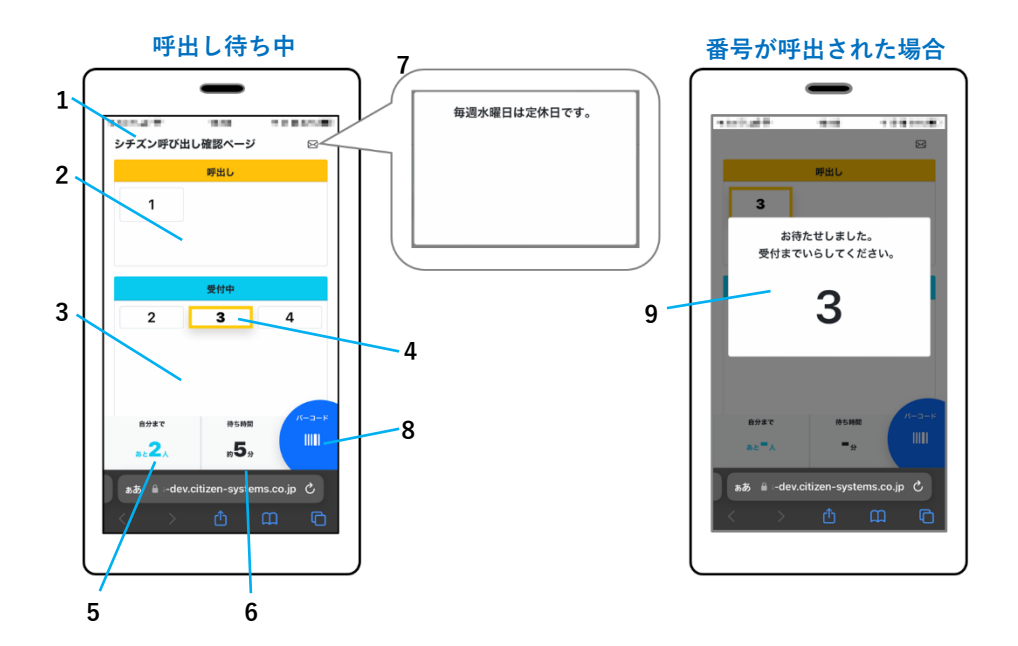

- 
- **1: 画面タイトル - 自由に編集できます。**
- **2: 呼出しエリア - 現在呼び出されている番号を表示します。**
- **3: 受付中エリア - まだ呼び出されていない番号を表示します。**
- **4: 自分の番号 - 黄色い枠で表示されます。**
- **5: 待ち人数 - 自分の番号までの待ち人数を表示します。**
- **6: 待ち時間 - 自分の番号までの予想待ち時間を表示します。**
- **7: 通知メッセージ - 来訪者に通知するメッセージです。 内容は自由に編集できます。**
- **8: バーコードボタン - 自分の番号の情報を含むバーコードを表示します。 ※本製品ではこの機能は特に使用しません。**
- **9: 呼出しメッセージ - 自分の番号が呼び出されると表示されます。**

**※出荷時の状態では表示されない項目もあります。**

## 3.2 順番待ちクラウド整理券システムの動作確認

**①整理券発券機のメニュー画面で「発券」をタップして発券画面を開き ます。**

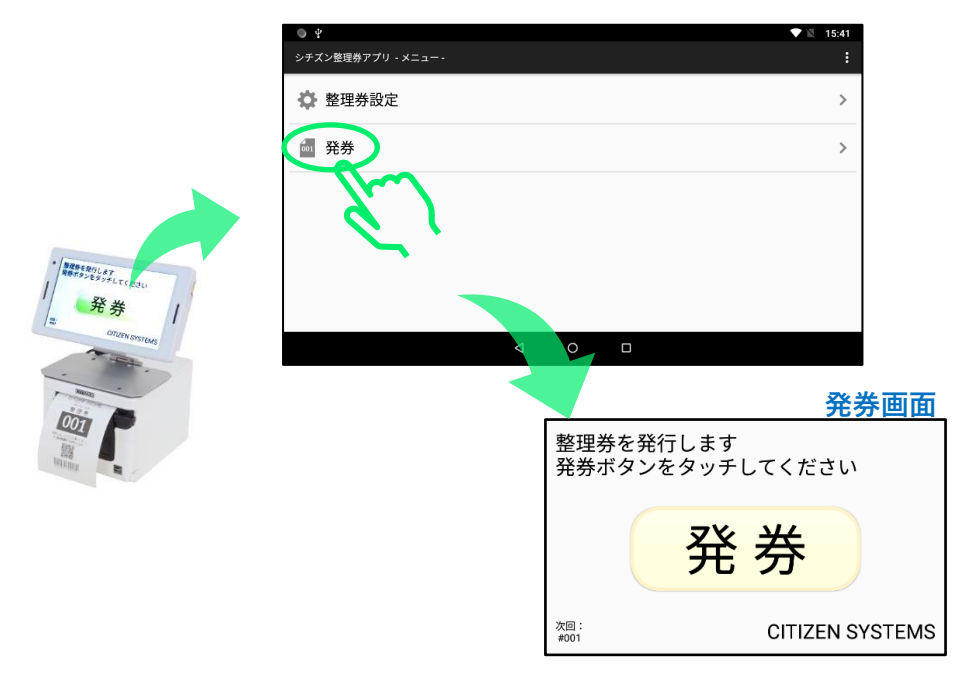

**②整理券発券機の画面上の発券ボタンをタップすると、整理券が印刷さ れ、整理券番号管理端末の画面の「受付中」エリアに番号が登録されま す。**

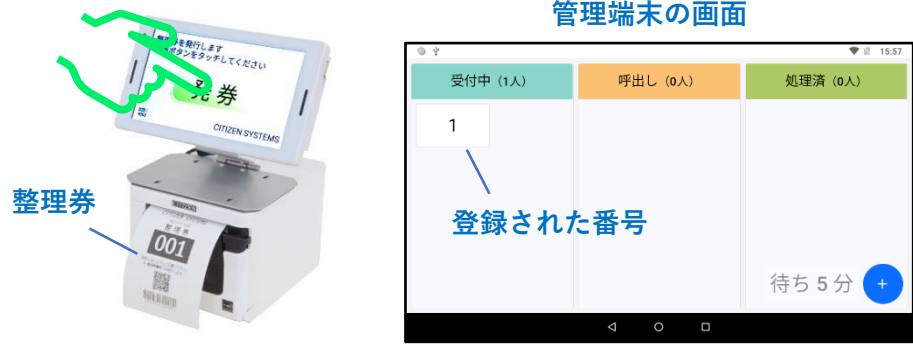

**③お手持ちのスマホ等で整理券に印刷されている QR コードを読み取る とスマホに呼出し確認画面が表示されます。 ※一般的なスマホ等では QR コードはカメラ機能から読み取りが可能です。**

**スマホ等の機種によっては特別な操作が必要となる場合があります。**

**その場合はスマホ等の取扱説明書等をご確認ください。**

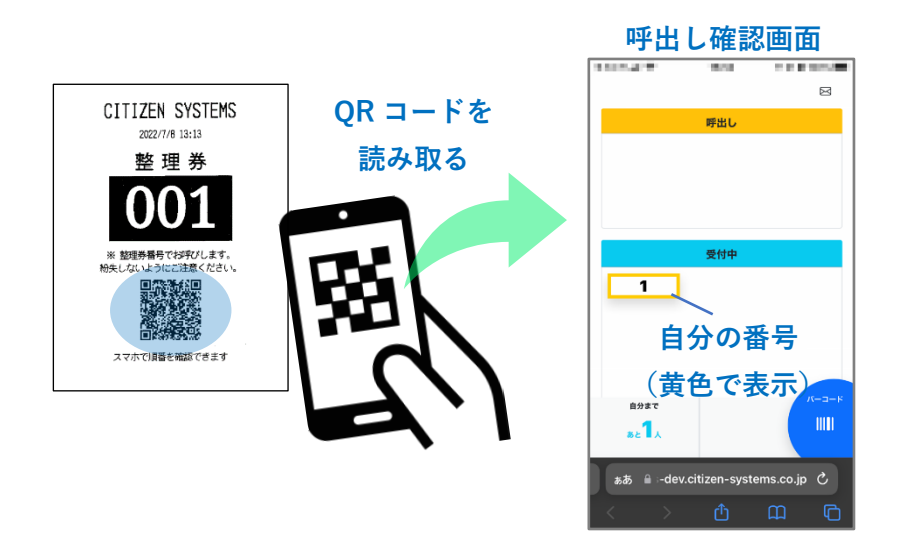

**④整理券番号管理端末の画面で、登録した番号を「受付中」エリアから 「呼出し」エリアにスライドさせます。**

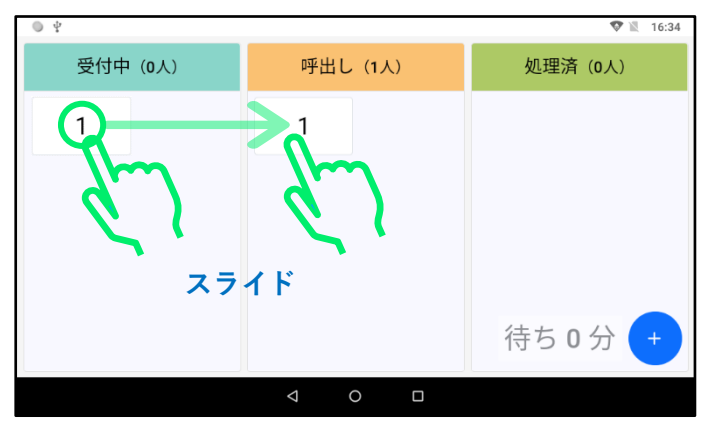

**※横にスライドしてください。縦にスライドすると画面更新操作となります。**

**⑤スマホ等の呼び出し確認画面にスライドした番号の呼び出しメッセー ジが表示されます。**

**※呼出し確認画面をすでに閉じてしまっている場合は再度 QR コードを読み取って画 面を開いてください。**

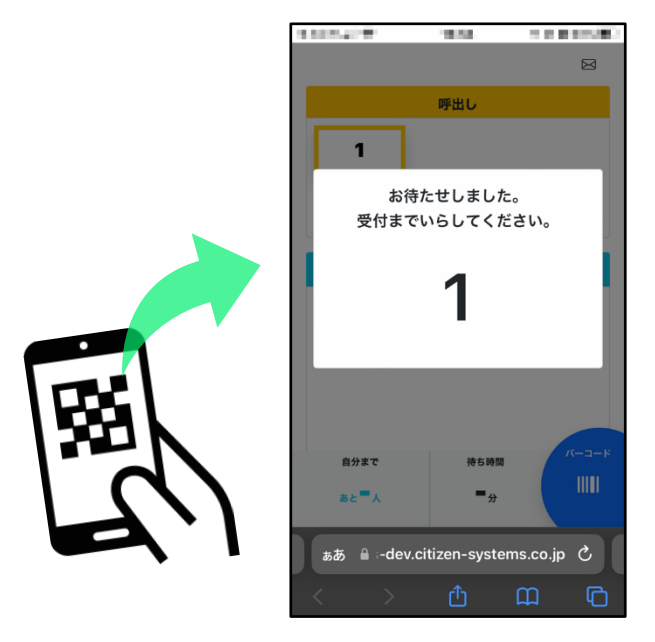

**⑥整理券番号管理端末の画面で、登録した番号を「呼出し」エリアから 「処理済」エリアにスライドさせます。**

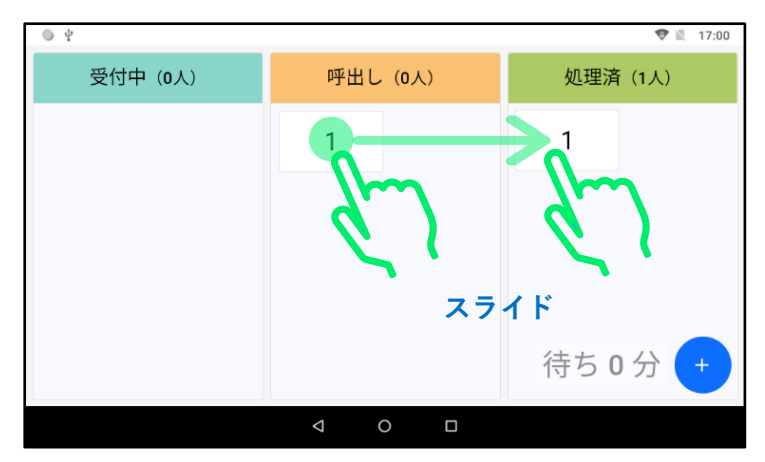

**「処理済」エリアに移動された番号はスマホ等から呼び出しを確認でき なくなります。**

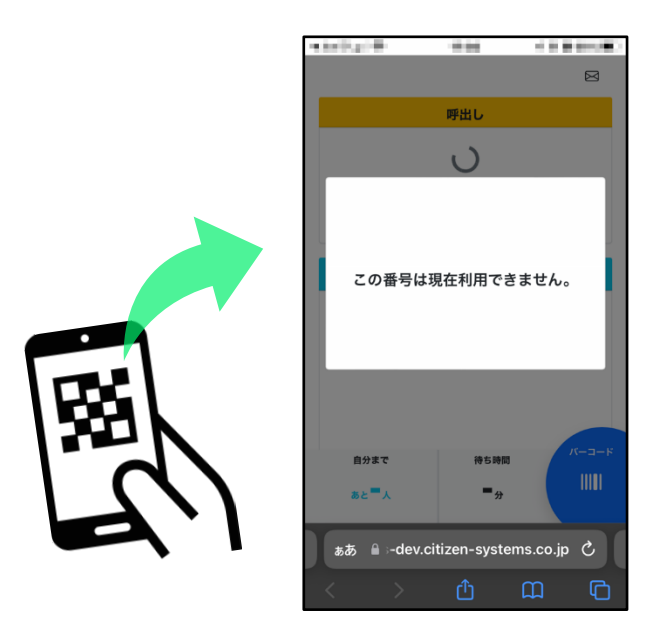

**以上で動作確認完了です。**

**※「受付中」→「処理済」、「呼出し」→「受付中」、「処理済」→「受付中」(または 「呼出し」)の様に自由にスライドすることもできます。**

**※2個以上の番号を登録して動作確認したい場合は、①~⑥の操作を繰り返してくだ さい。**

### 3.3 登録された番号のクリア(整理券番号管理端末)

**動作確認を行うと整理券番号管理端末の画面に番号が登録されます。こ こでは、登録された番号をクリアします。**

**※以下の操作を行わなくても、出荷時には毎日午前2時に自動的に登録され ている番号がクリアされる設定になっています。**

| ψ        |                        | $\bullet$ 17:00           |
|----------|------------------------|---------------------------|
| 受付中 (0人) | 呼出し (0人)               | 処理済 (1人)                  |
|          |                        | 1                         |
|          |                        |                           |
|          |                        |                           |
|          |                        | 待ち<br>分<br>$\overline{0}$ |
|          | $\circ$<br>$\Box$<br>Δ |                           |

**①「+」アイコンをタップします。**

**②設定アイコンをタップして設定画面を開きます。**

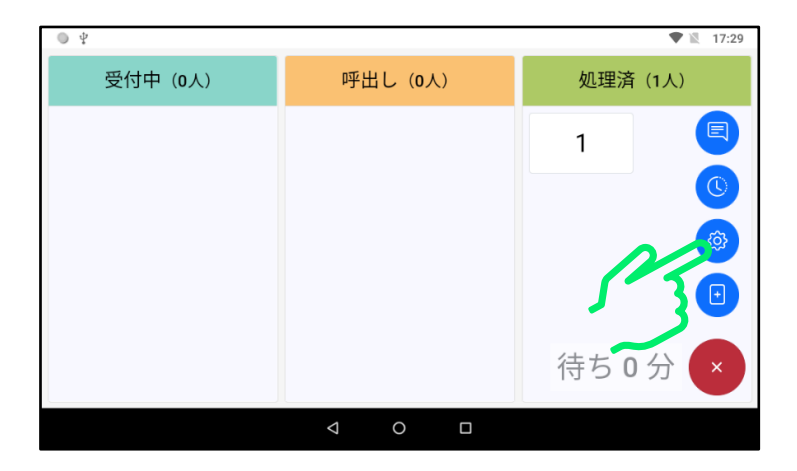

**③画面を上方向にスライドして「番号クリア」ボタンを表示します。**

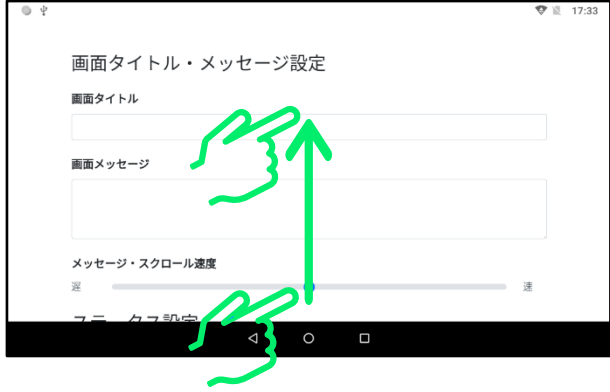

**④「番号クリア」ボタンをタップします。**

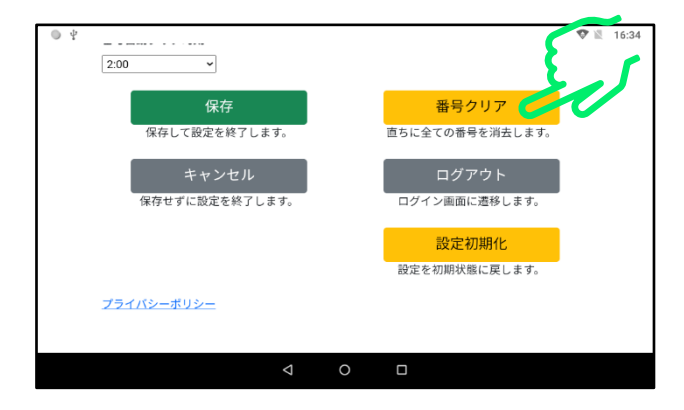

**⑤「クリア」をタップします。**

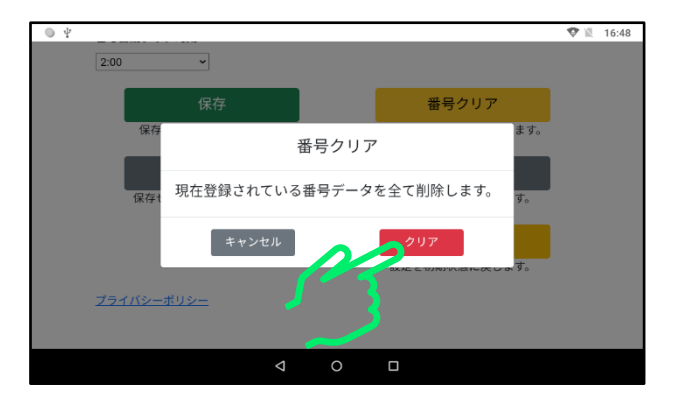

### **⑥「保存」をタップします。**

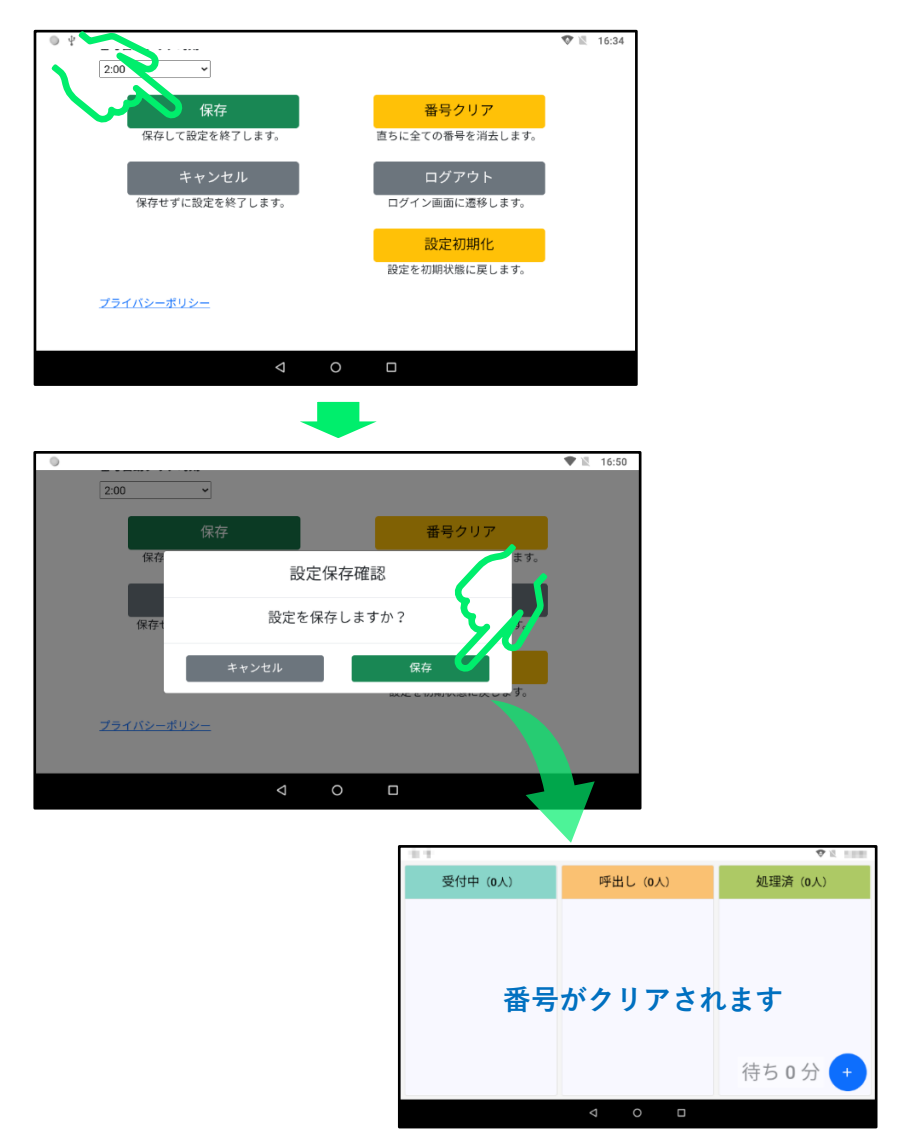

**※「保存」を実行しないとクリア操作が完了しません**

**※整理券番号管理端末の番号をクリアしても整理券発券機の整理番号は 1 などの初期 番号に戻りません。別途「3.4 整理券番号の初期化(整理券発券機)」の手順に沿って 初期番号に戻してください。**

### 3.4 整理券番号の初期化(整理券発券機)

**動作確認等で進んでしまった整理券発券機の整理番号を最初の番号に戻 します。**

**※以下の操作を行わなくても、出荷時には毎日午前2時に自動的に発券番号が最初の 番号に戻る設定になっています。**

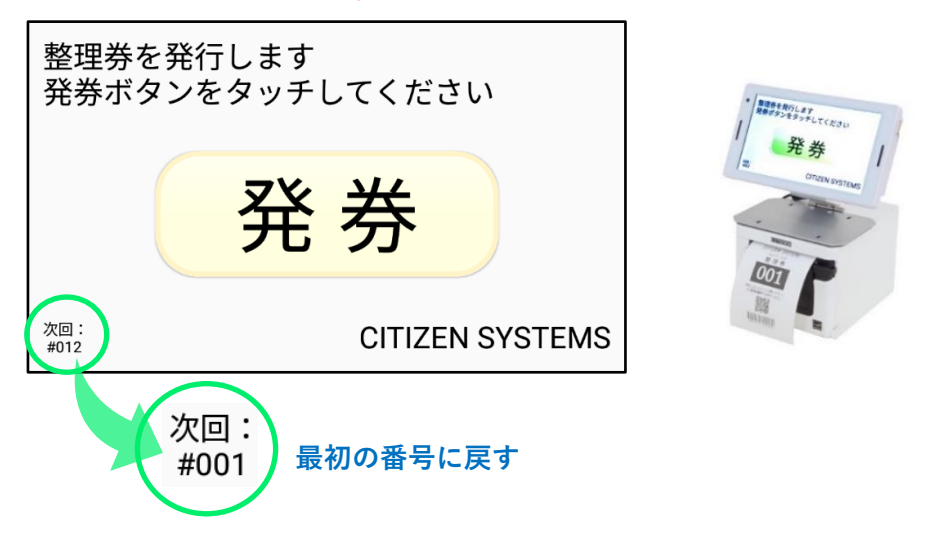

**①発券画面が開いている場合は、画面の下側を上にスライドしてバック ボタンを表示します。**

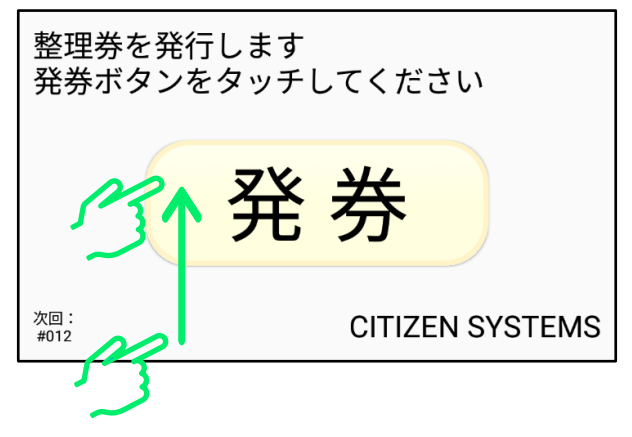

**※上の図のように画面の下側をスライドすると、バックボタンが表示されます。**

**②バックボタンをタップして「メニュー」画面を開きます。**

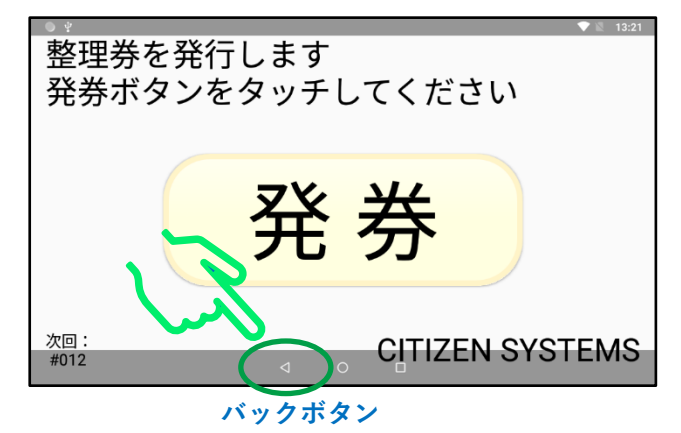

**③「整理券設定」をタップし、「番号設定」をタップします。**

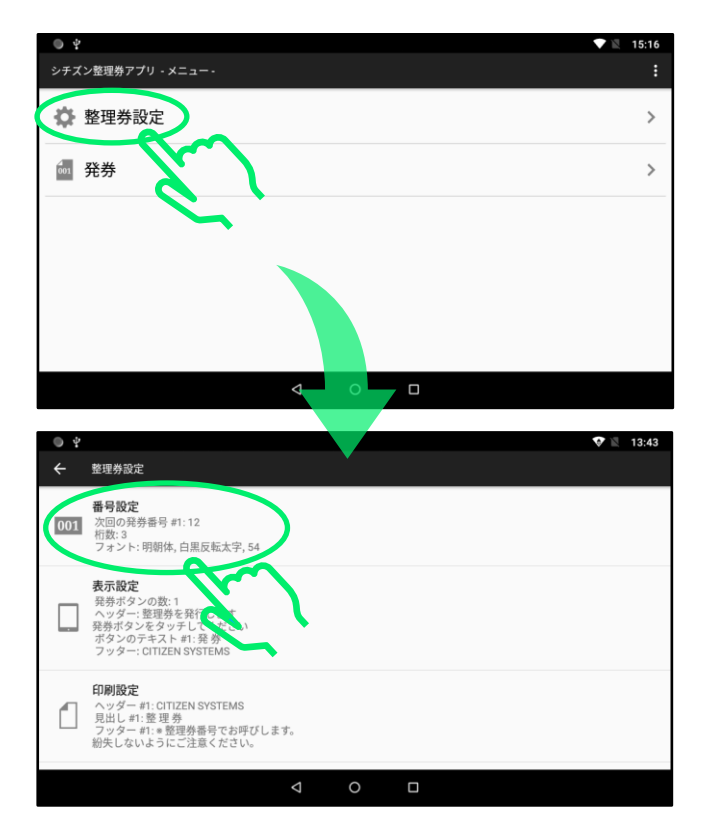

**④「発券ボタン#1」の「詳細設定」をタップします。**

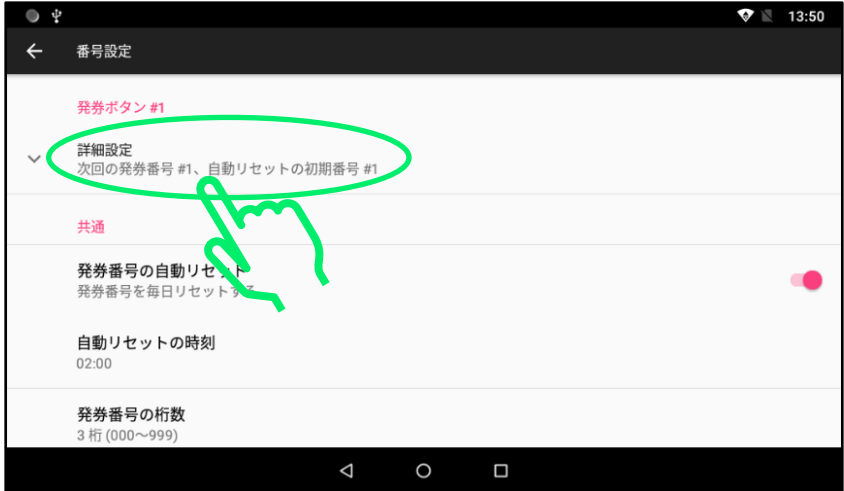

**⑤「次回の発券番号#1」をタップします。**

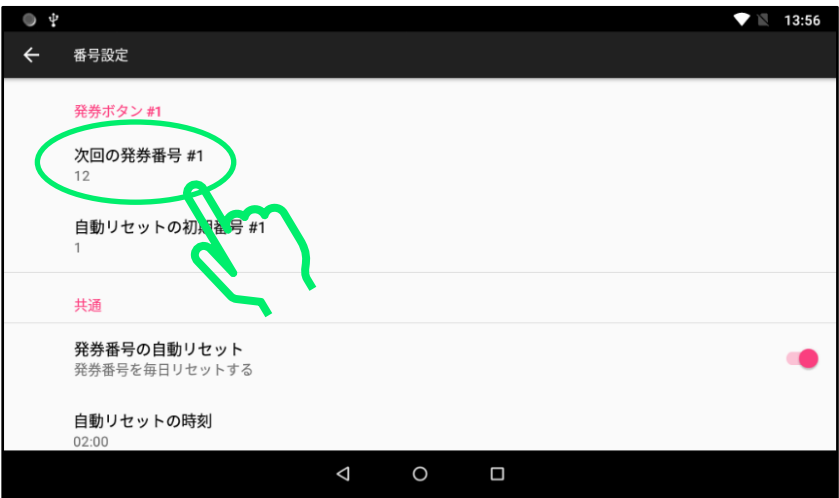

### **⑥入力枠をタップします。**

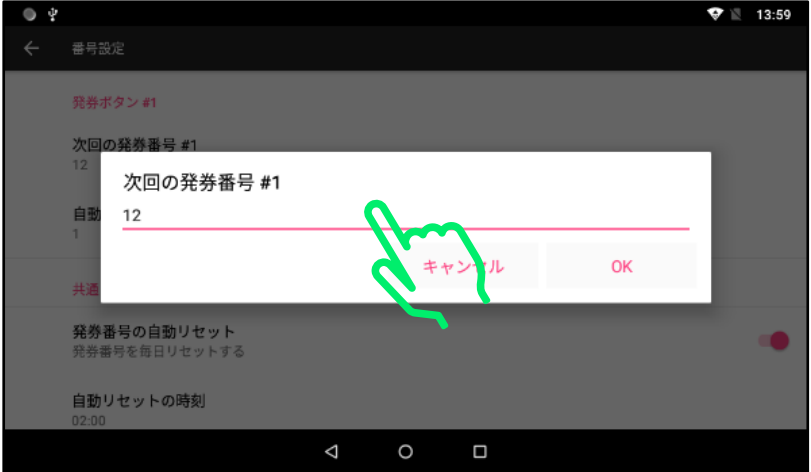

**⑦ソフトキーボードを操作して初期の整理番号を入力します。 終わりましたら「OK」をタップします。**

**※初期番号は「1」以外に設定しても問題ありません。**

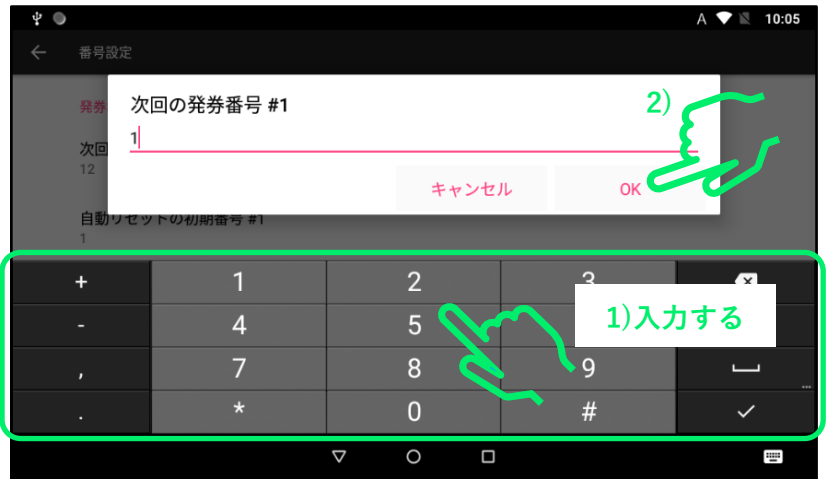

**※ソフトキーボードの詳しい操作方法に関しては「4 ソフトキーボードの使い方」を 参照してください。**

**⑧バックボタンを2回タップして「メニュー」画面を開きます。**

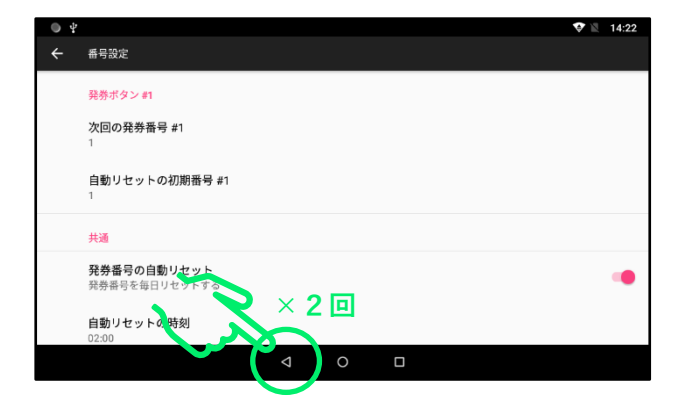

**⑨「発券」画面を開いて、「次回:#001」となっていることを確認しま**す。

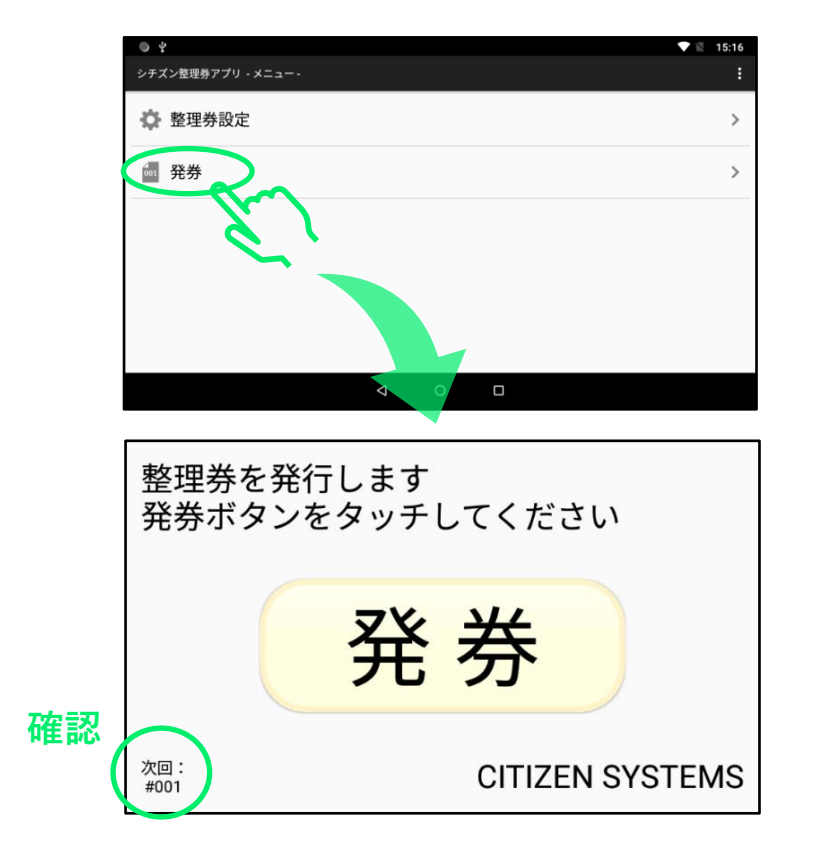

# 4.ソフトキーボードの使いかた

### 4.1 ソフトキーボードの起動

**ID やパスワード、画面に表示する文字などを入力する際に、ソフトキーボードを使 用します。ここではソフトキーボードの使用方法を説明します。**

**※ソフトキーボードの使いかたは整理券発券機と整理券番号管理端末で共通です。**

#### **ソフトキーボードの起動方法**

**設定画面等で文字の入力枠などをタップすると、ソフトキーボードが表示されます。**

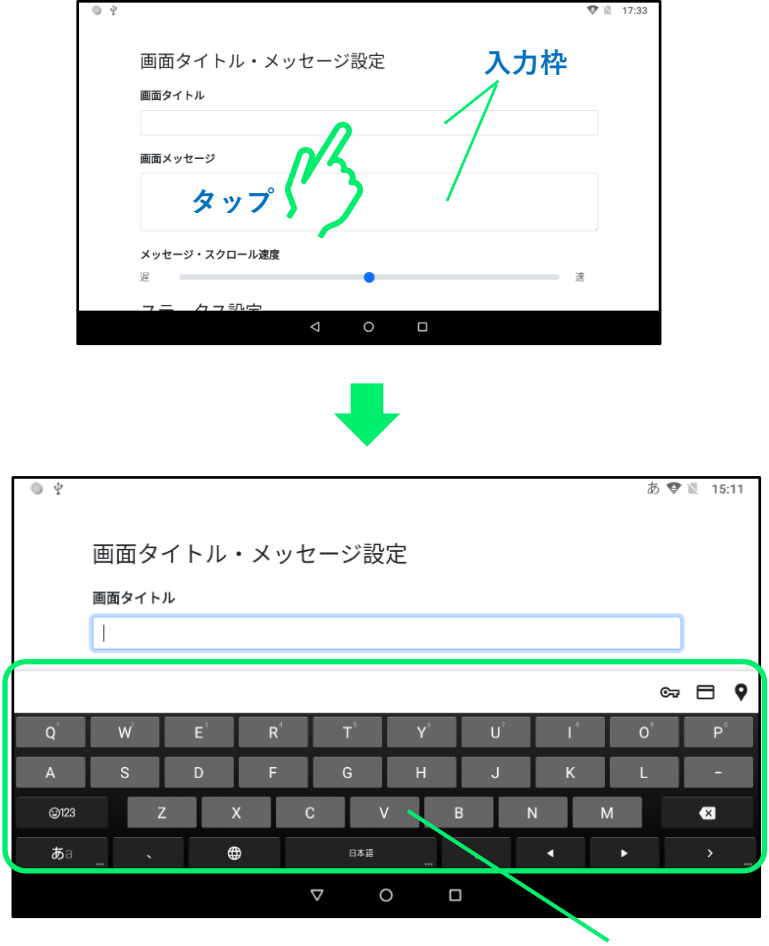

**ソフトキーボード**

### 4.2 入力方法の切り替え方

**入力切替キーをタップするごとに以下の4種類の入力方法が切り替 わります。用途に応じて入力方法を切り替えます。**

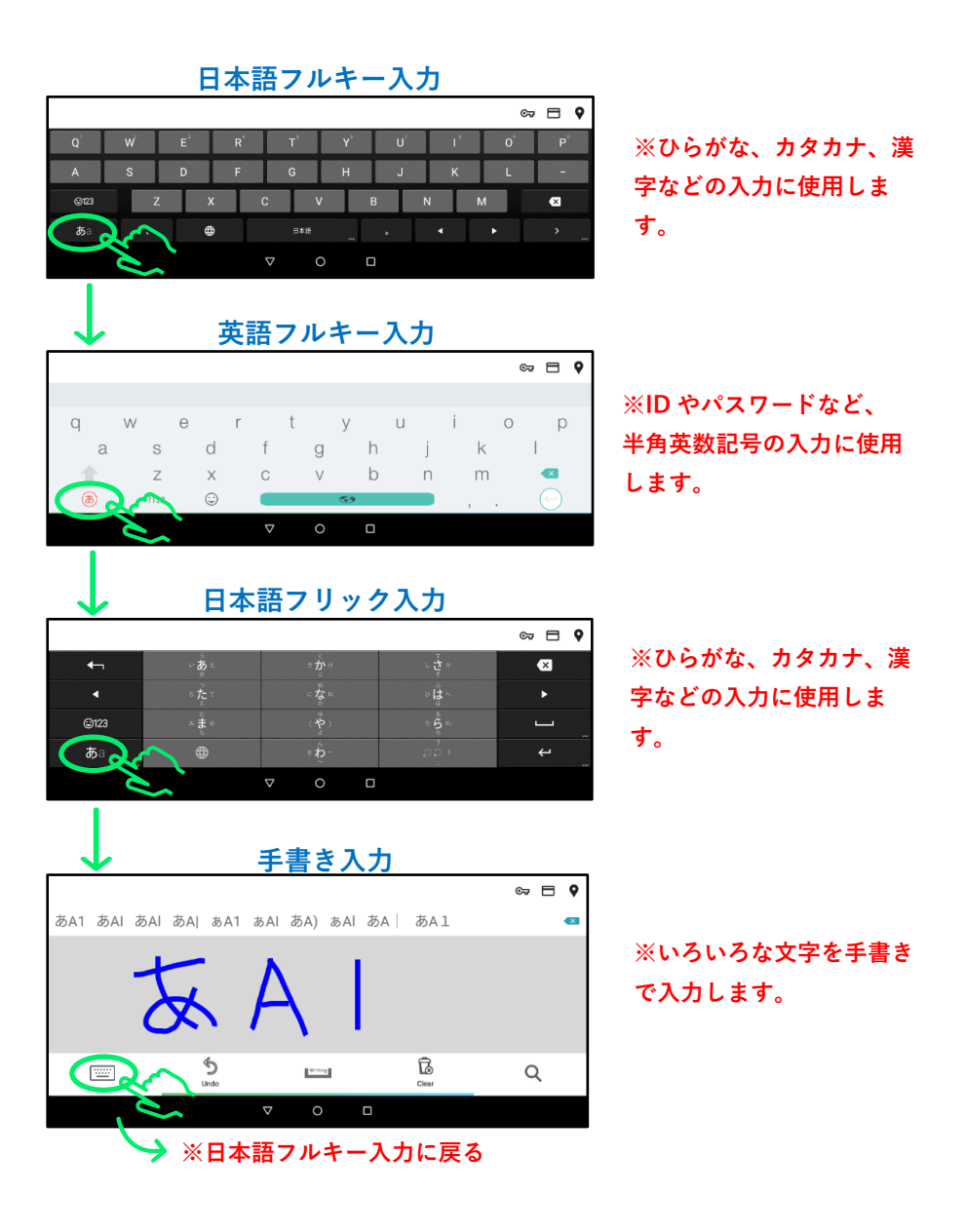

### 4.3 数字や記号の入力方法

**以下のキーを押すことで日本語やアルファベットなどの文字入力と 数字記号入力を切り替えることができます。**

**①日本語フルキー入力の場合**

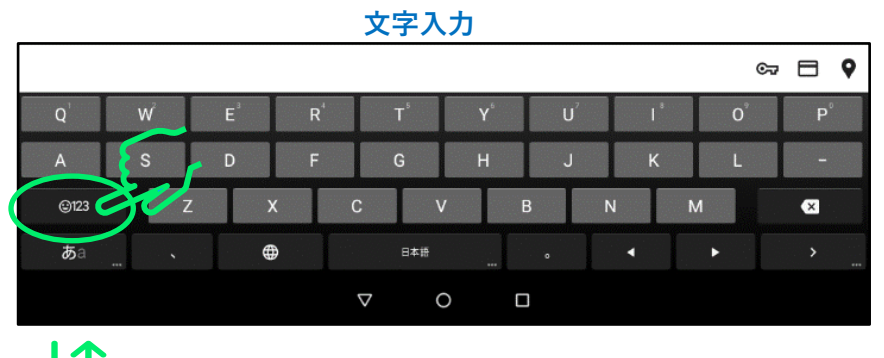

 $\lfloor 1 \rfloor$ **数字記号入力** $\approx$   $\equiv$   $\circ$  $\overline{2}$  $\overline{3}$  $\overline{\mathbf{z}}$  $\overline{5}$  $\overline{4}$  $6 \overline{6}$  $\overline{8}$  $\overline{9}$  $\overline{0}$  $#$ Ē, あい  $\Gamma_1$  $(1)$  $\sqrt{2}$  $12.5$ Ł  $\triangledown$  $\circ$  $\Box$ 

### **②日本語フリック入力の場合**

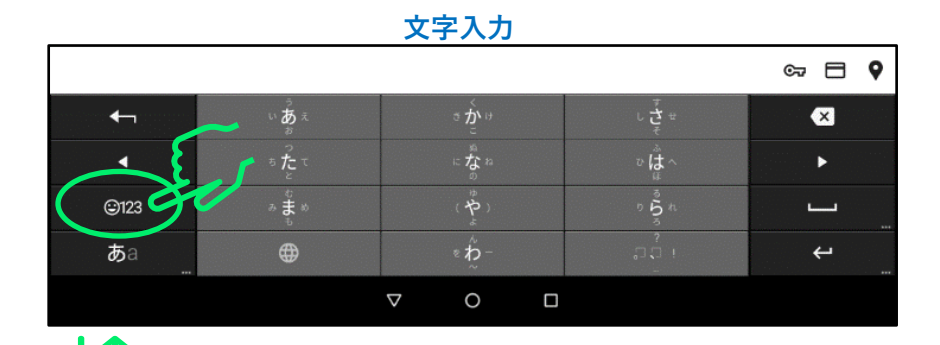

**数字記号入力** $\mathbf{C}$   $\mathbf{D}$   $\mathbf{R}$  $\overline{\mathbf{z}}$  $\overline{5}$  $\overline{6}$  $\overline{8}$  $\overline{0}$  $#$ ĩщ.  $\overline{123}$  $L_1$  $(1)$  $\sqrt{2}$  $\leftarrow$  $\circ$  $\boldsymbol{\nabla}$  $\Box$ 

#### **③英語フルキー入力の場合**

**※ID やパスワードなどの半角英数記号の入力にはこちらをお使いください。**

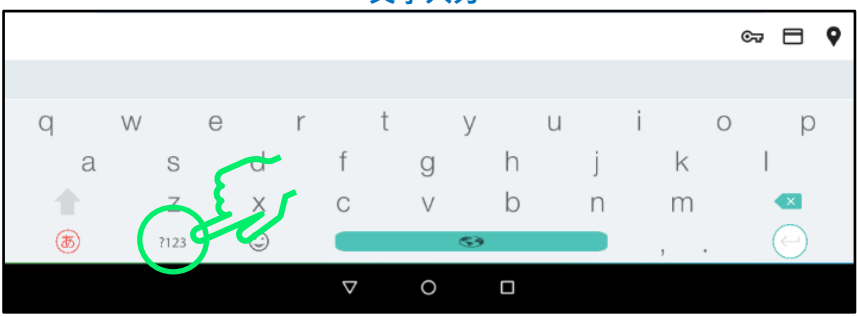

**文字入力**

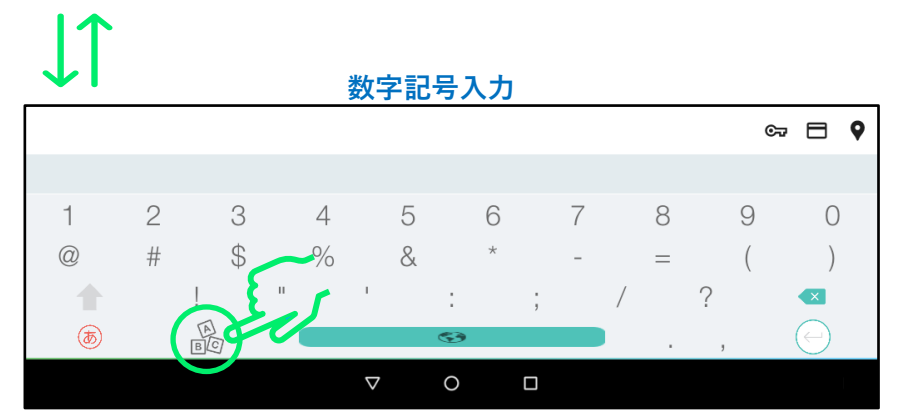

## 4.4 文字入力の完了方法

**以下の操作で文字入力を完了します。**

**①入力枠が表示されている場合は「OK」をタップします。**

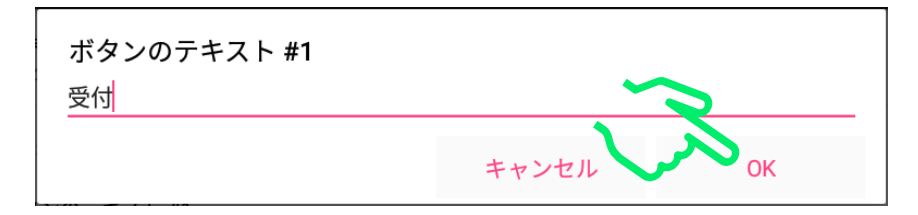

**②全画面入力の場合は「完了」をタップします。**

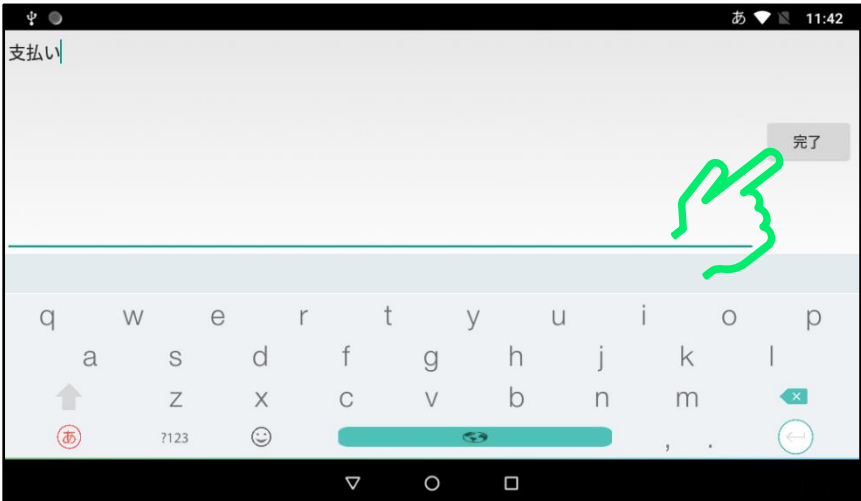

### 4.5 入力した文字の消し方

**①消したい文字の後ろ側をタップしてカーソルを移動します。**

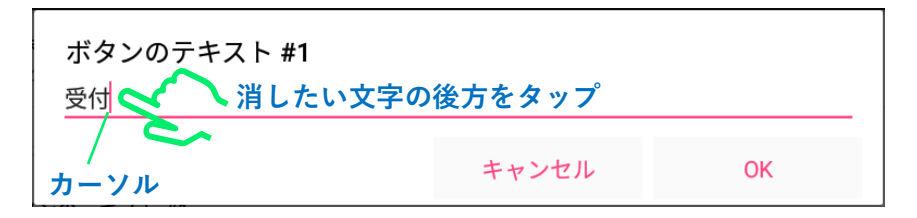

**②ソフトキーボードのバックスペースキーをタップし文字を削除します。**

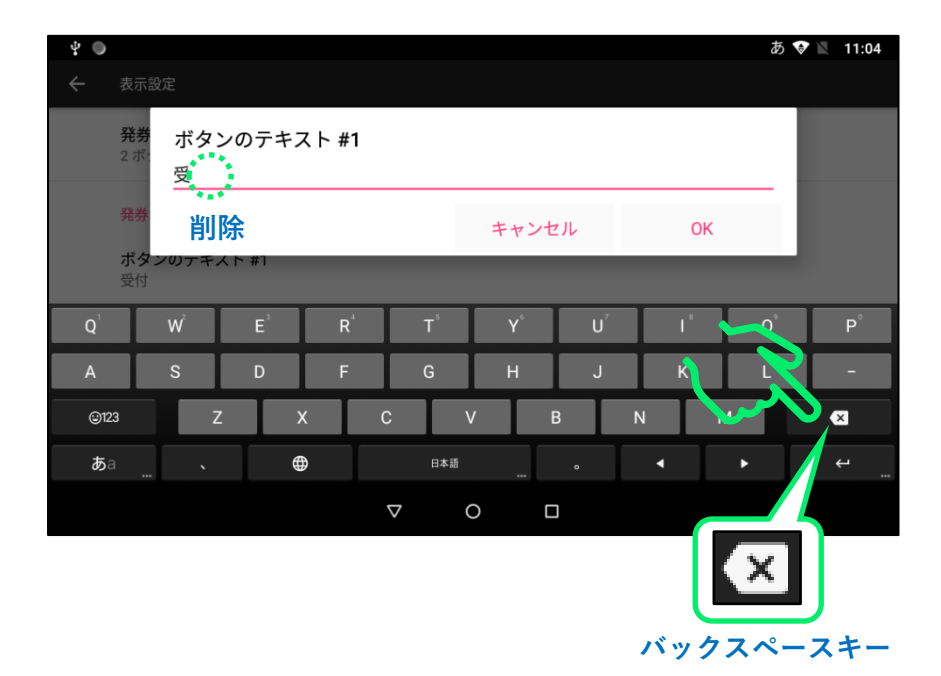

#### **英語フルキー入力**

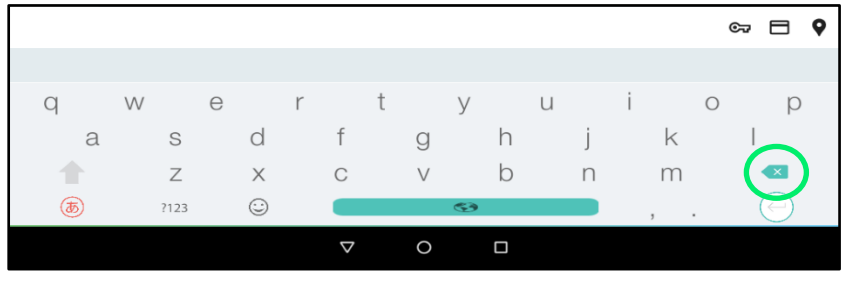

### **日本語フリック入力**

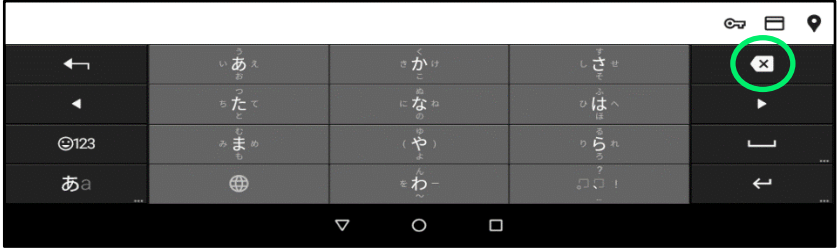

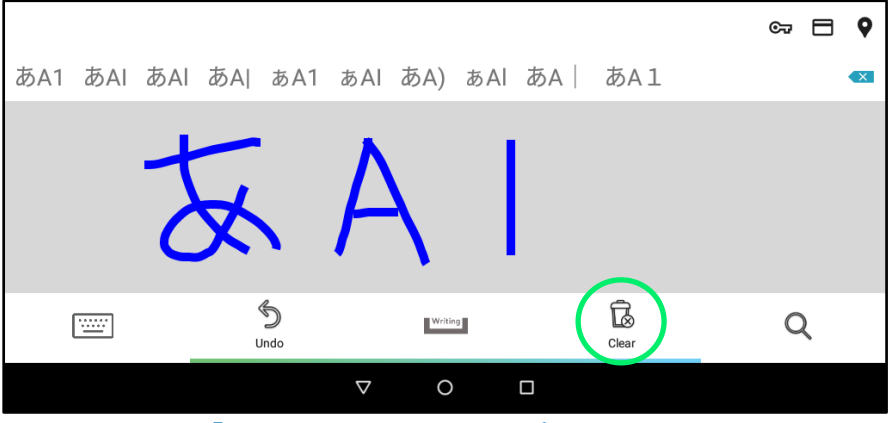

**手書き入力では「Clear」アイコンをタップして文字を消します。**

## 4.6 ソフトキーボードの閉じ方

**以下のいずれかの操作でソフトキーボードを閉じることができます。**

### **①画面の入力枠以外の余白部分をタップして閉じる。**

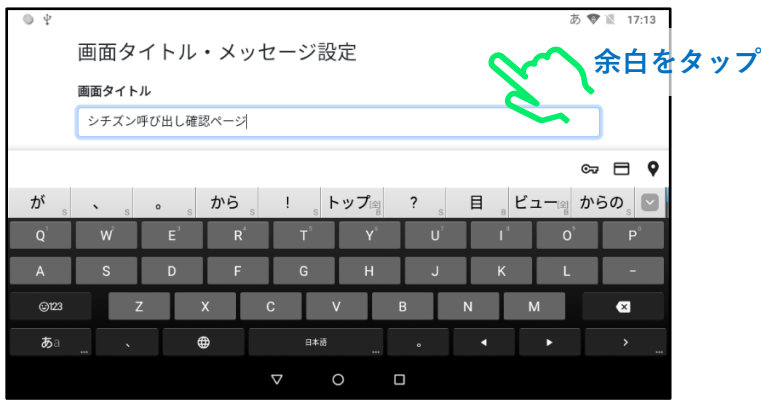

### **②▽ボタンをタップして閉じる。**

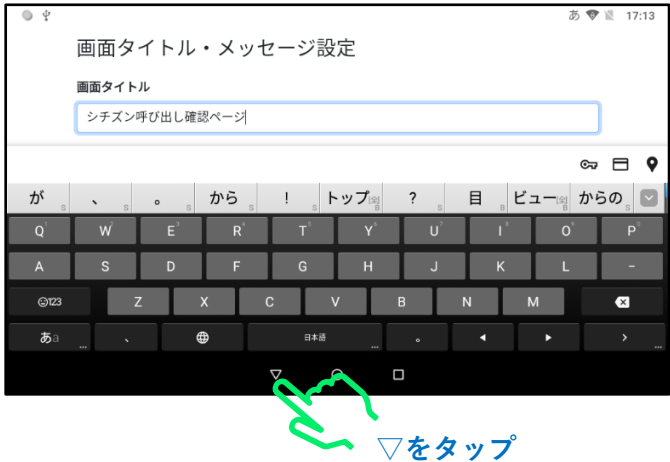

## 4.7 入力枠が隠れてしまう場合の対処方法

**ケース1**

**こちらの図の様に、入力枠が隠れる場合は、画面の余白部分を スライドして表示位置を調整します。**

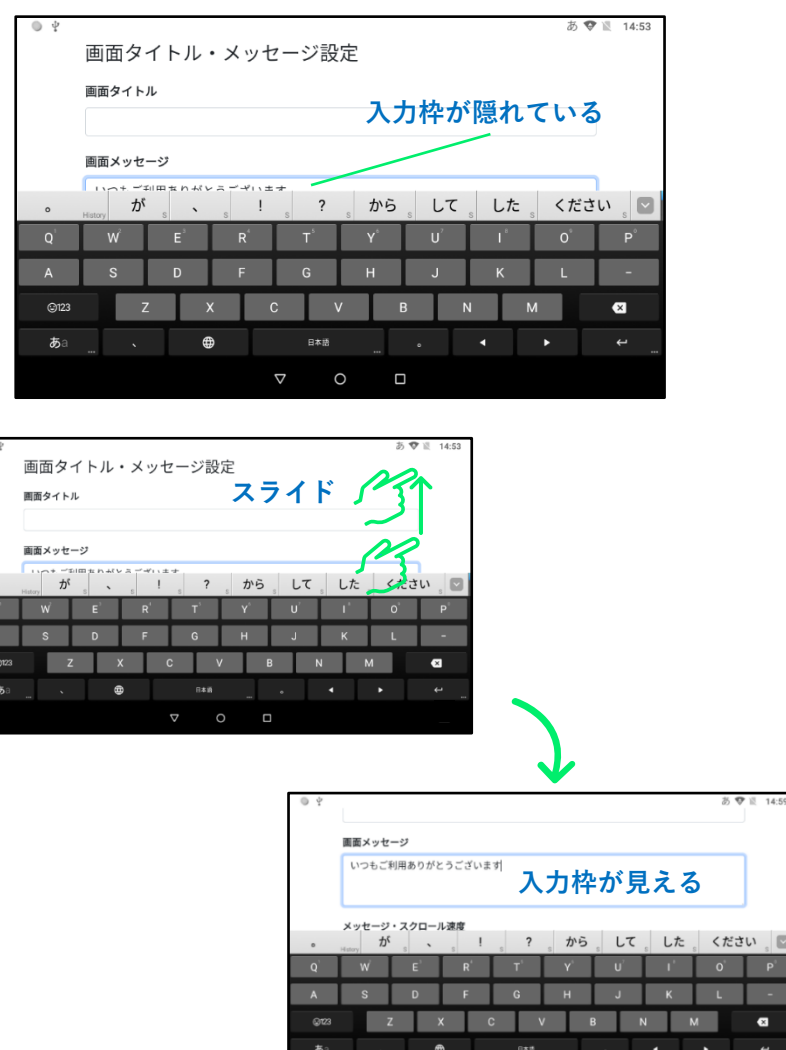

 $\Box$ 

**こちらの図の様に、入力枠が隠れる場合は、▽ボタンをタップして ソフトキーボードをいったん閉じてから、再度入力枠をタップします。**

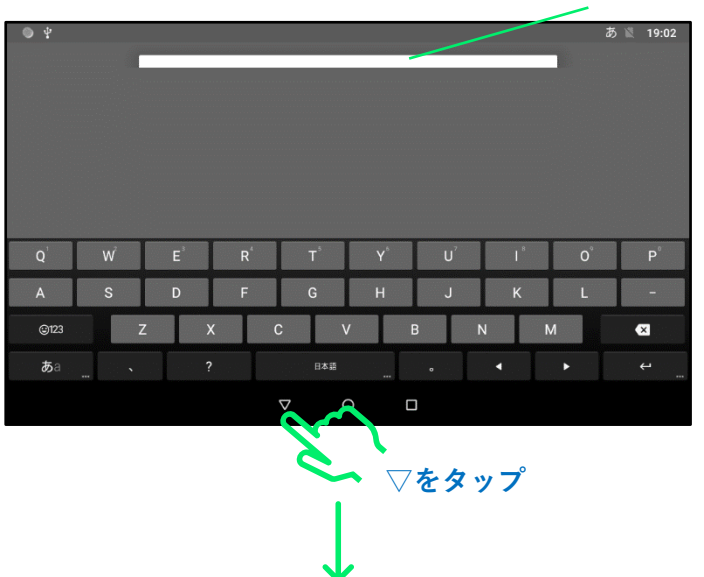

**入力枠が隠れている**

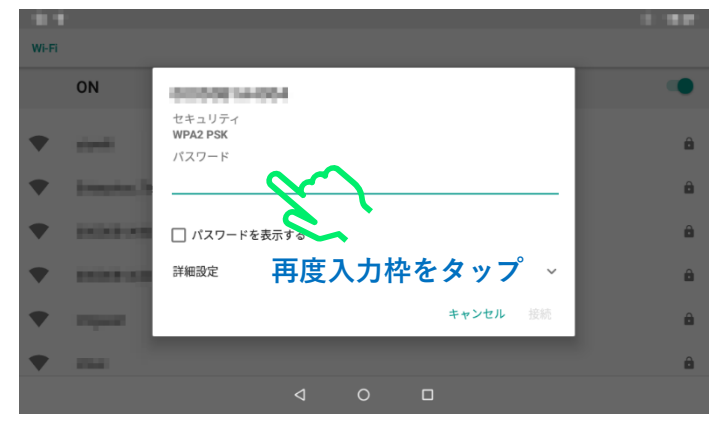

**※他の入力枠でも同様の操作をします。**

## 5.故障かなと思ったら

5.1 整理券番号管理端末のトラブルシューティング

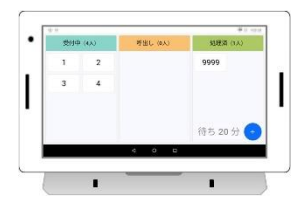

- ⚫ **電源が入らない場合**
	- ➢ **AC アダプターが正しく接続されているかご確認ください。**
	- ➢ **本体背面の電源スイッチが ON になっているかご確認ください。**
- ⚫ **Wi-Fi に接続できない場合**
	- ➢ **Wi-Fi のパスワードが正しく入力されているかご確認ください。**
	- ➢ **電波状況の良い場所に設置してください。**
	- ➢ **お使いの場所の Wi-Fi 機器に問題(電源が OFF されている等)がないかご 確認ください。**
- ⚫ **整理券番号管理アプリにログインできない場合**
	- ➢ **ログイン ID とパスワードが正しく入力されているかご確認ください。**
	- ➢ **Wi-Fi が正しく接続されているかご確認ください。**
- ⚫ **タッチパネルが反応しない場合**
	- ➢ **一旦本体の電源を OFF し 3 分間以上放置し、再度電源を ON してください。**

## 5.2 整理券発券機のトラブルシューティング

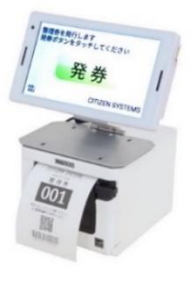

- ⚫ **電源が入らない場合**
	- ➢ **発券端末に AC アダプターが正しく接続されているかご確認ください。**
	- ➢ **発券端末本体背面の電源スイッチが ON になっているかご確認ください。**
- ⚫ **Wi-Fi に接続できない場合**
	- ➢ **Wi-Fi のパスワードが正しく入力されているかご確認ください。**
	- ➢ **電波状況の良い場所に設置してください。**
	- ➢ **お使いの場所の Wi-Fi 機器に問題(電源が OFF されている等)がないかご 確認ください。**
- ⚫ **整理券が印刷されない-発券ボタンを押しても反応が無い場合**
	- ➢ **プリンターの AC アダプターが正しく接続されているかご確認ください。**
	- ➢ **発券端末とプリンターが USB ケーブルで正しく接続されているかご確認く ださい。**
	- ➢ **プリンターの用紙カバーがしっかりと閉まっているかをご確認ください。**
	- ➢ **用紙ロールがプリンターに入っていることをご確認ください。**
- ⚫ **整理券が印刷されない-プリンターから白紙が出てくる場合 プリンターに入っている用紙ロールの向きが正しいことをご確認ください。**
- ⚫ **発券しても整理券番号管理アプリに整理番号が登録されない場合**
	- ➢ **「シチズン整理券アプリ」の「整理券設定」―「外部連携」の設定が正し く行われていることをご確認ください。**
	- ➢ **Wi-Fi が正しく接続されているかご確認ください。**
- ⚫ **タッチパネルが反応しない場合** ➢ **一旦本体の電源を OFF し 3 分間以上放置し、再度電源を ON してください。**
⚫ **プリンターのランプが点灯している場合**

**以下の説明を参考に対応してください。**

**<プリンター操作部とランプの説明>**

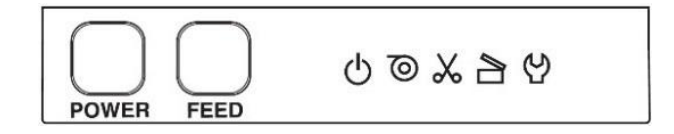

**POWER キー プリンターの電源 ON/OFF を切り替えます。**

**FEED キー 用紙を送り出します。**

**LED 表示 エラー状態等を表示します。**

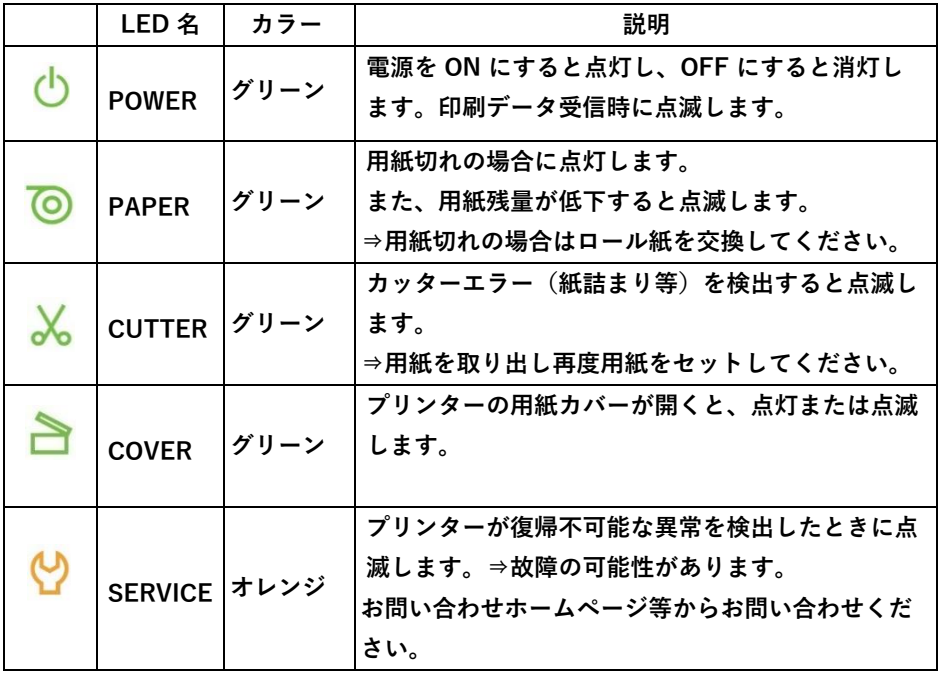

## 6.お問い合わせに関して

**製品についてのお問い合わせ**

**お問い合わせホームページ**

**[https://www.citizen-systems.co.jp/printer/#footer\\_contact](https://www.citizen-systems.co.jp/printer/#footer_contact)**

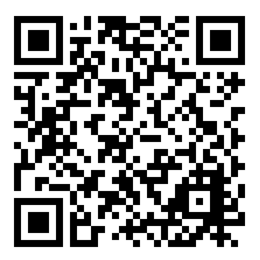

**ご購入から1年未満の修理についてのお問い合わせ**

**シチズン・システムズ(株)プリンター営業部 042-468-4993**

**受付時間 9:30~12:00、13:00~17:30 月~金 (祝祭日、年末年始、弊社の休業日を除く)**

**ご購入から1年以降の修理についてのお問い合わせ**

**クロネコ延長保証窓口 0800-100-9615 フリーコール**

**受付時間:10:00~19:00(日曜・祝日を除く)**

**E-Mail:info@kuroneko-hosho.jp**

シチズン・システムズ株式会社

〒188-8511 東京都西東京市田無町6-1-12 TEL (042) 468-4993 FAX (042) 468-4687 https://www.citizen-systems.co.jp/printer

> CQS257C\_SM\_100\_JP 2022/11/10